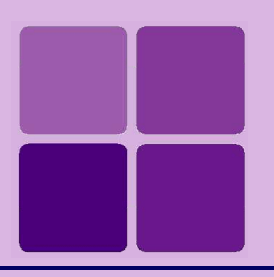

`

# Working with Query Objects

**Intellicus Enterprise Reporting and BI Platform**

**©Intellicus Technologies** info@intellicus.com www.intellicus.com

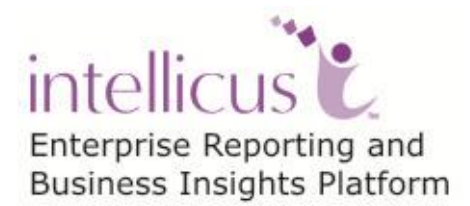

### Copyright © **2013** Intellicus Technologies

This document and its content is copyrighted material of Intellicus Technologies. The content may not be copied or derived from, through any means, in parts or in whole, without a prior written permission from Intellicus Technologies. All other product names are believed to be registered trademarks of the respective companies.

**Dated: - May 2013.**

# **Acknowledgements**

Intellicus acknowledges using of third-party libraries to extend support to the functionalities that they provide.

For details, visit:<http://www.intellicus.com/acknowledgements.htm>

### **Contents**

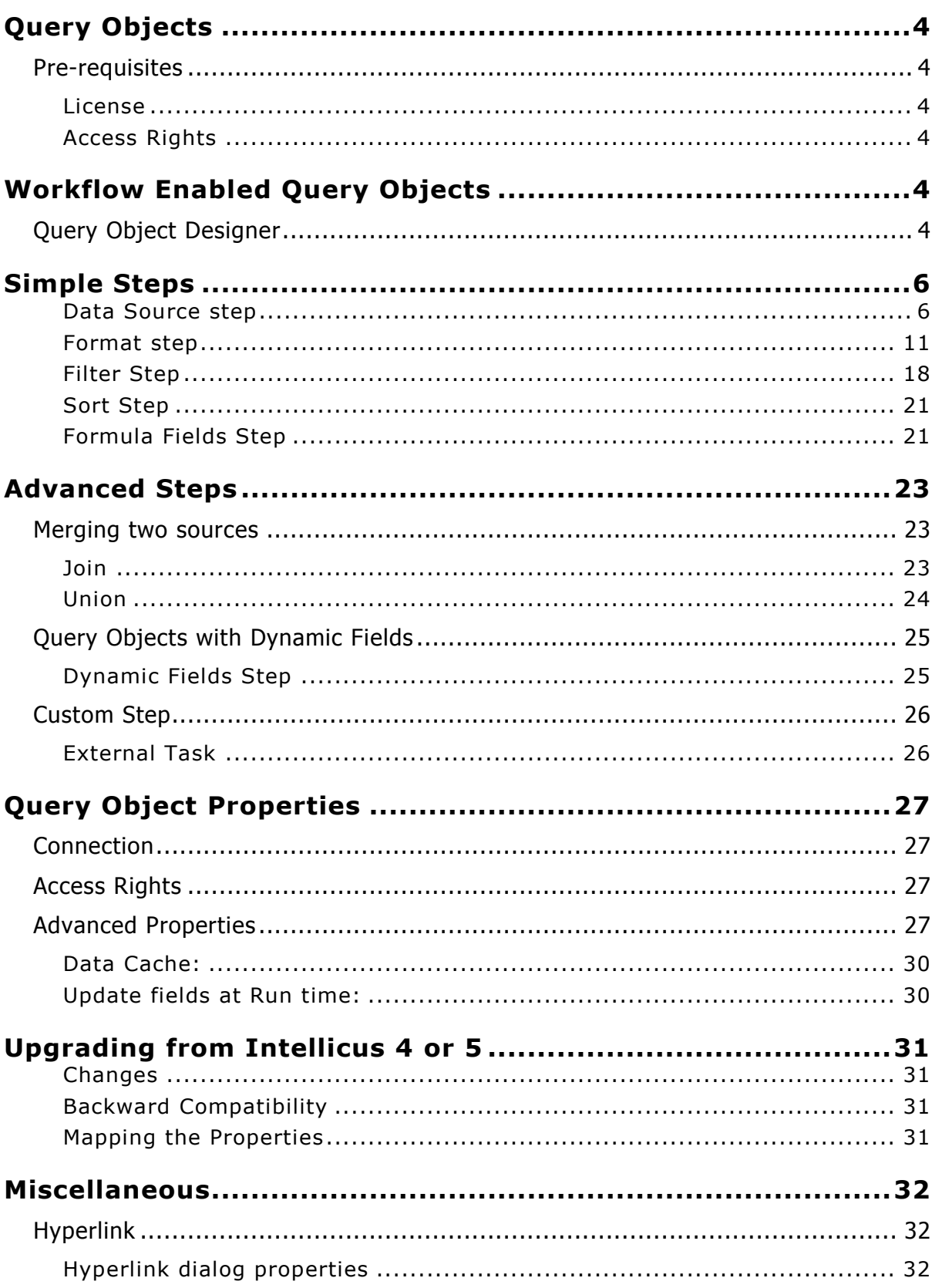

# <span id="page-3-0"></span>**Query Objects**

Query Objects form the business Meta layer for end user reporting. Query Objects hides the physical database details, SQL complexities, table names from the end user who can design ad hoc reports, charts, KPIs and dashboards without knowing where and how the data is fetched from the database.

A query object contains details to fetch desired data from a desired data connection. A Query Object provides data for reports and Cube Objects.

A Query Object can be a source for another Query Object.

# <span id="page-3-1"></span>Pre-requisites

#### <span id="page-3-2"></span>**License**

Ensure that Intellicus system you are using is licensed for Ad hoc Reporting feature.

#### <span id="page-3-3"></span>**Access Rights**

Ensure that currently logged in user has 'Data Administrator' privilege. Ensure that currently logged in user has access rights granted on the database connections on which Query Object needs to be designed.

# <span id="page-3-4"></span>**Workflow Enabled Query Objects**

# <span id="page-3-5"></span>Query Object Designer

Following are main sections in the cube designer.

- 1) Editor or design canvas the central area of the Query Object designer that diagrammatically represents the design of the currently opened Query Object.
- 2) Step Selector the left pane from where you can drag required Steps to design the Query Object
- 3) Properties tab the bottom area where you can edit properties of any selected item on the editor
- 4) Results tab the bottom area where you can view data result set processed up to currently selected step
- 5) Button palette Action buttons on the top for CRUD operations

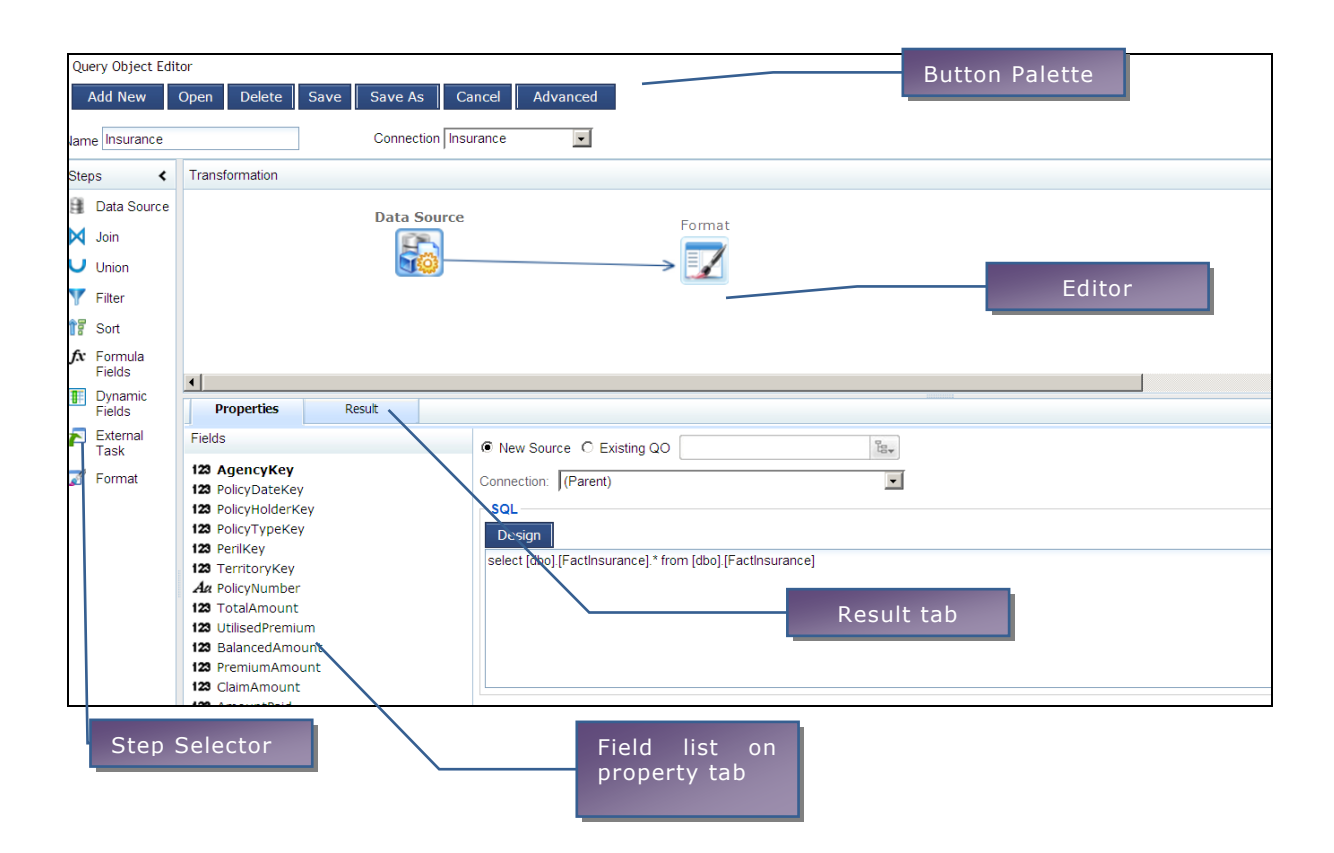

Editor section is a plain canvas. When you add a new Query Object the designer gives you already created two steps – data Source and Format.

An edge line joins the two steps, with an arrow depicting the flow of data.

You can select a new step from the step selector and drag it on the editor and then join the step with another. Draw the joining line in the direction of dataflow.

You can also directly drop a step on an existing edge line, to insert the new step between the two existing ones joined by that line. For example, to insert a filter step between Data Source and Format, drop the Filter step on the line.

You can have multiple Data Source steps in a Query Object.

Based on standard data processing rules, some steps can take multiple inputs. For example, a join step can take two inputs and a Union can take more than two inputs.

At each step you can select the Result tab to see the result data set up to selected step. This is a sample data set and may not be complete data.

# <span id="page-5-0"></span>**Simple Steps**

Following are the primary steps with their behaviour and properties explained:

## <span id="page-5-1"></span>**Data Source step**

The Data Source step brings data into this Query Object.

We can bring data into this Query Object from

- i) RDBMS source using SQL or stored procedure
- ii) File source
- iii) Web service
- iv) Another Query Object

There can be any number of Data Source steps in a Query Object.

Each Data Source step has following properties to set:

#### **Properties**

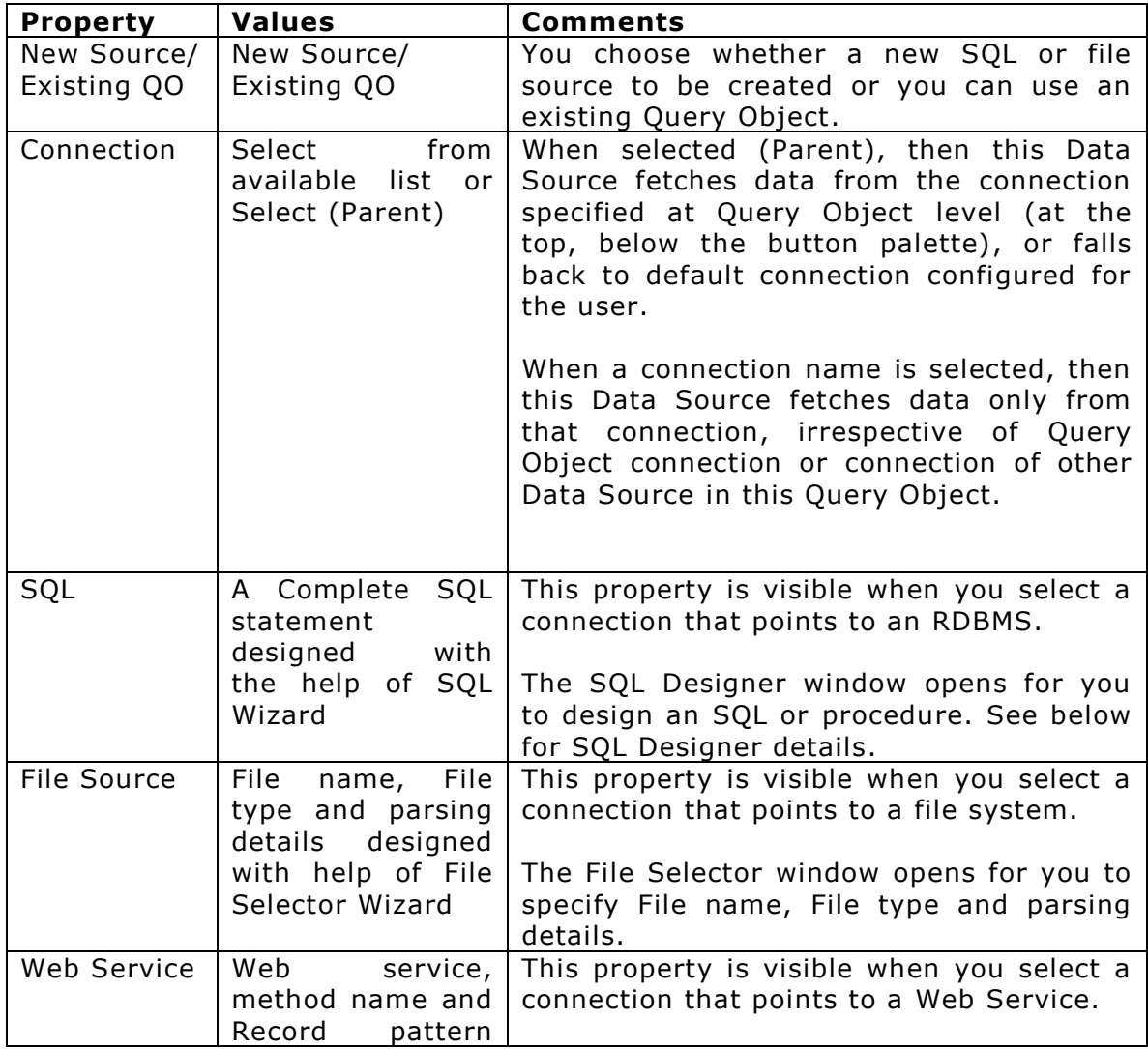

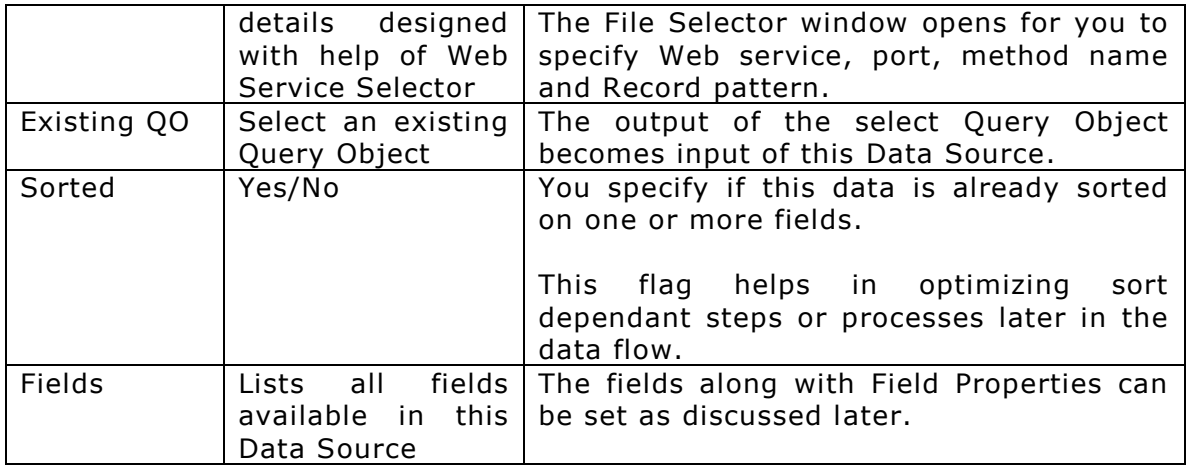

# **SQL Designer**

This wizard allows you to design SQLs by dragging and dropping tables (Design tab) or by typing the complete SQL (Edit tab).

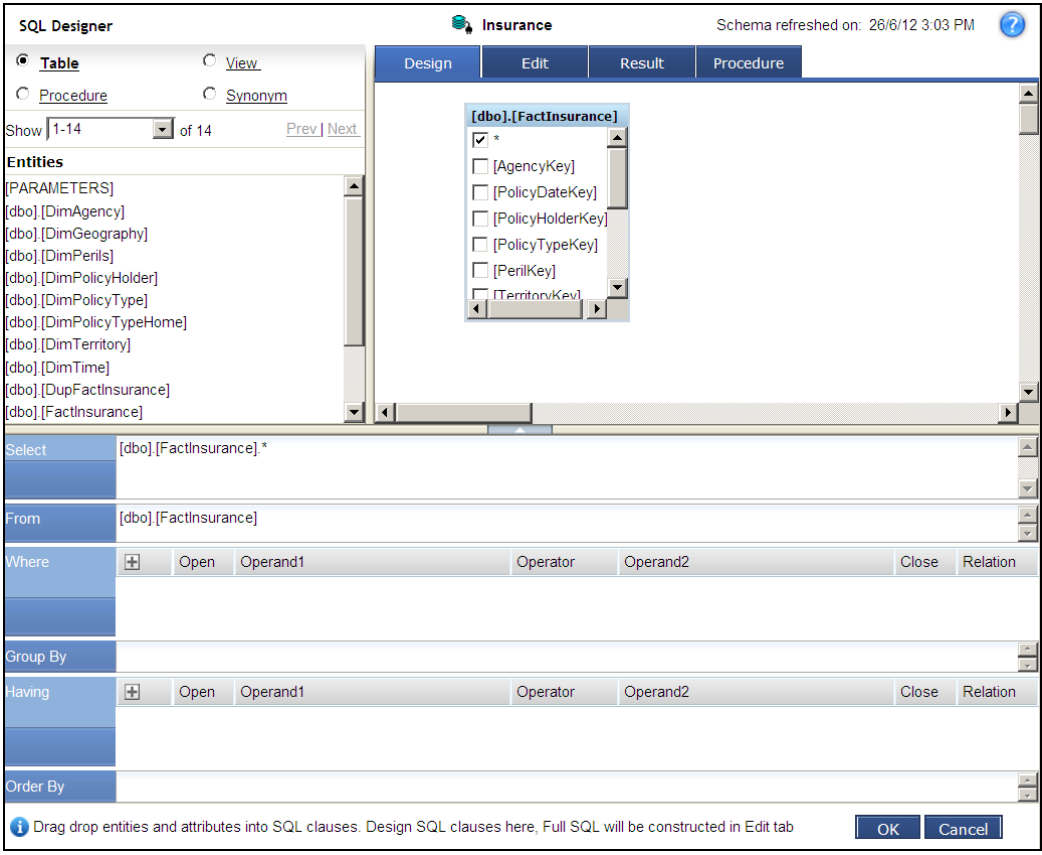

### **File Selector**

This wizard allows you to select a file and provide parsing properties to fetch records from that file.

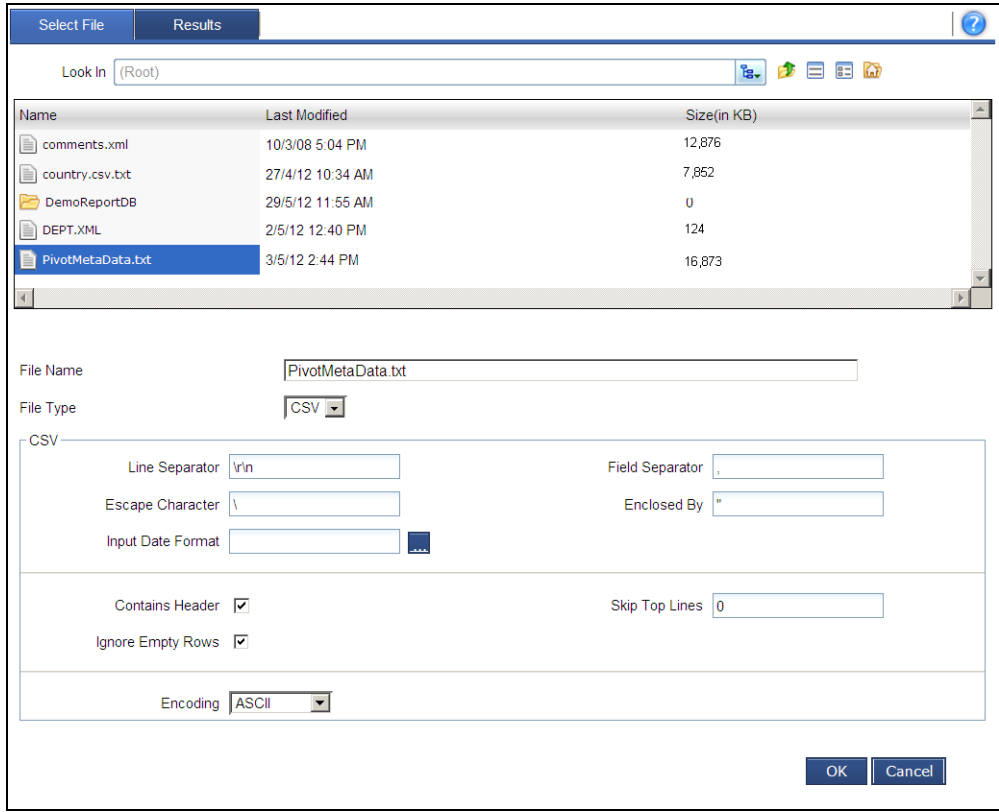

#### **Web Service Selector**

This wizard allows you to select a web service available from the connected web Service provider and also provide Method, Record pattern details.

By reading the WSDL, it also prompts for parameters required to request the Web Service.

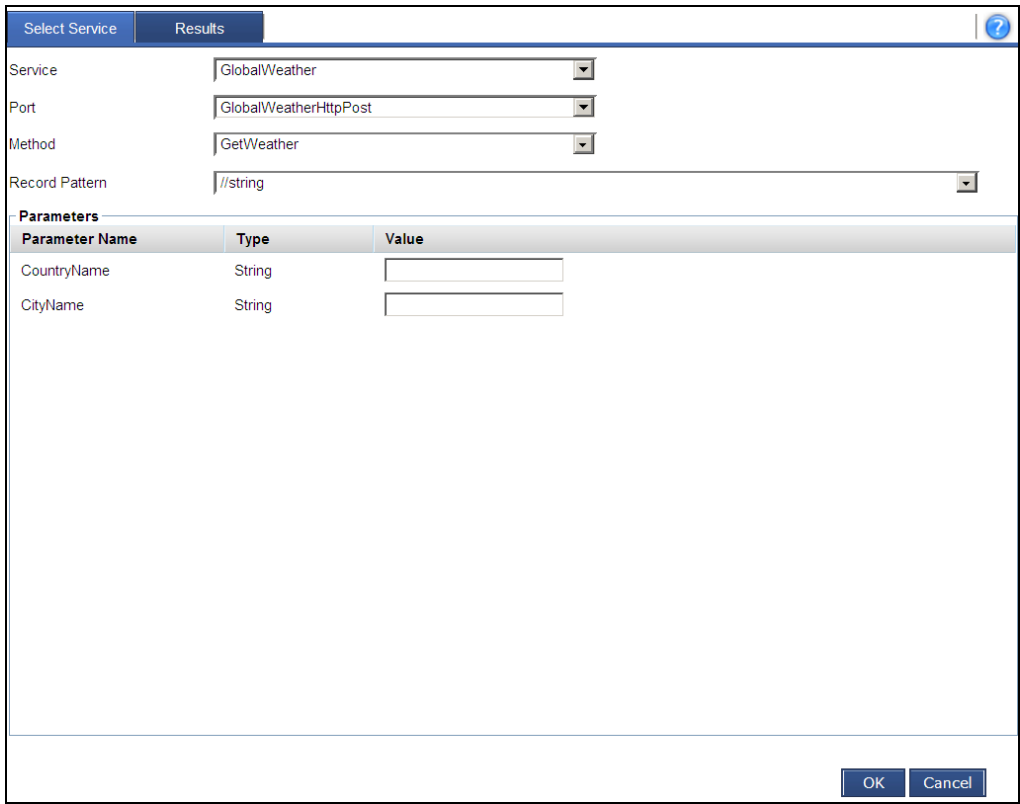

### **XML as Source**

You can use XML as the source for designing query objects. The XML can be fetched from a Local path, Network path, HTTP URL or from a Database field.

You can create a connection to a Web URI. From that Web URI, data administrator can query (SOAP) whichever web services are available and create Query Objects from Web Service Result.

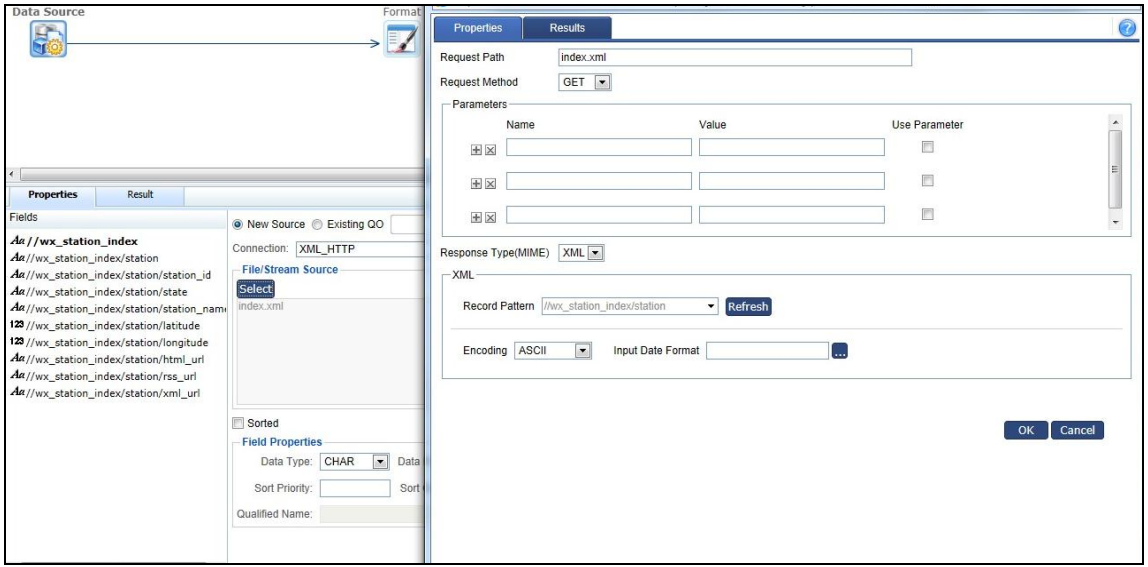

# **Field Level Properties at Data Source step**

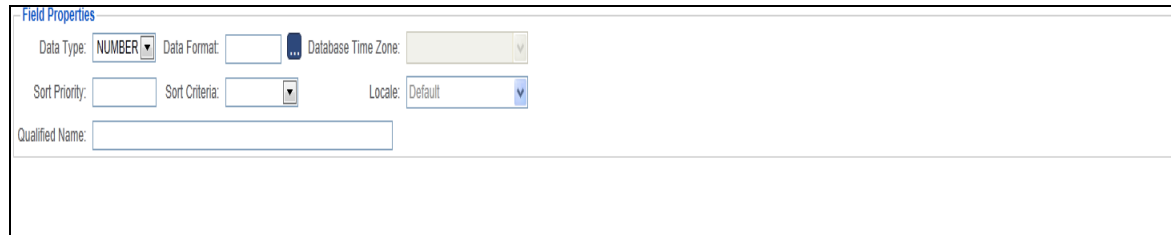

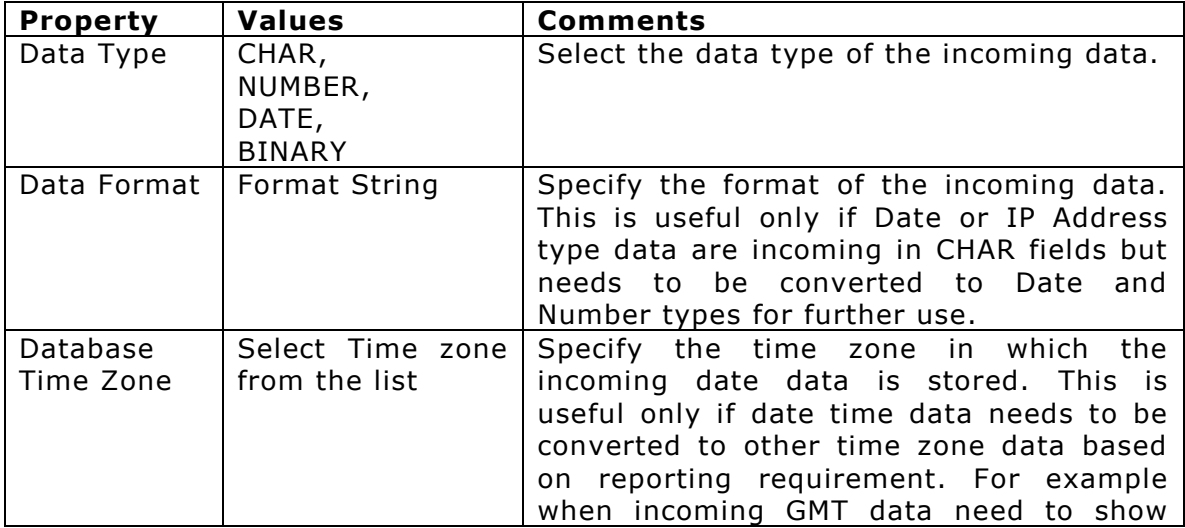

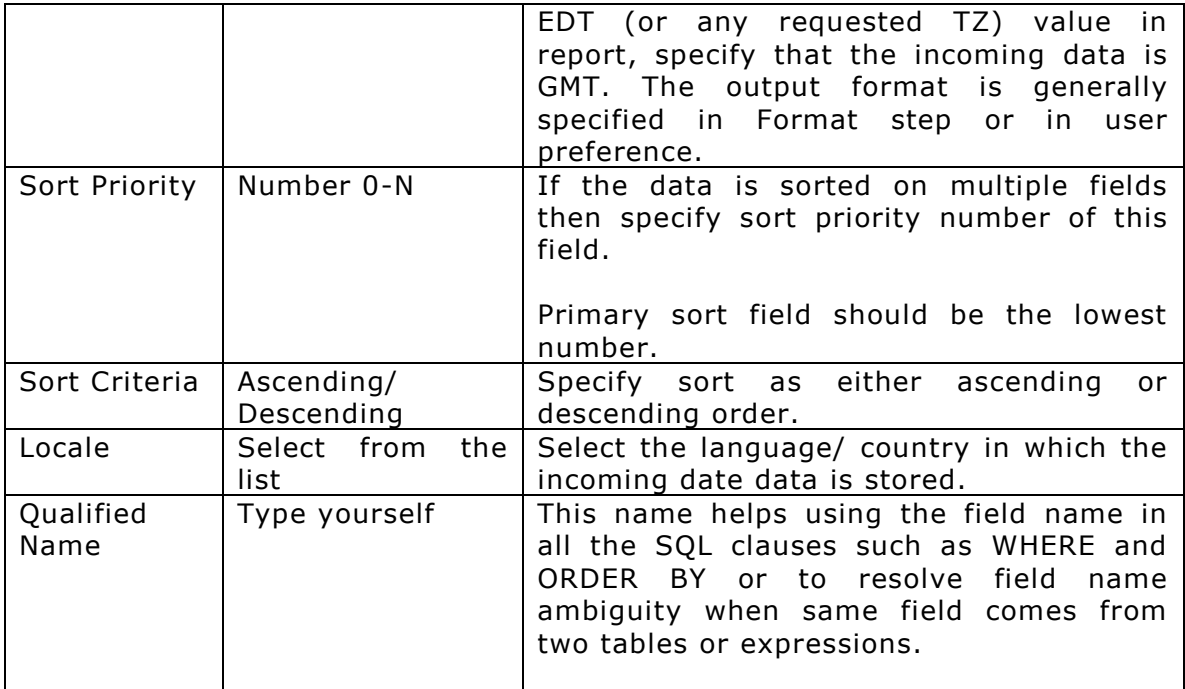

# <span id="page-10-0"></span>**Format step**

Format step primarily lists all fields provided by this Query Object. Format step generally is the last step, captures captions etc. and acts as business view of the Query Object.

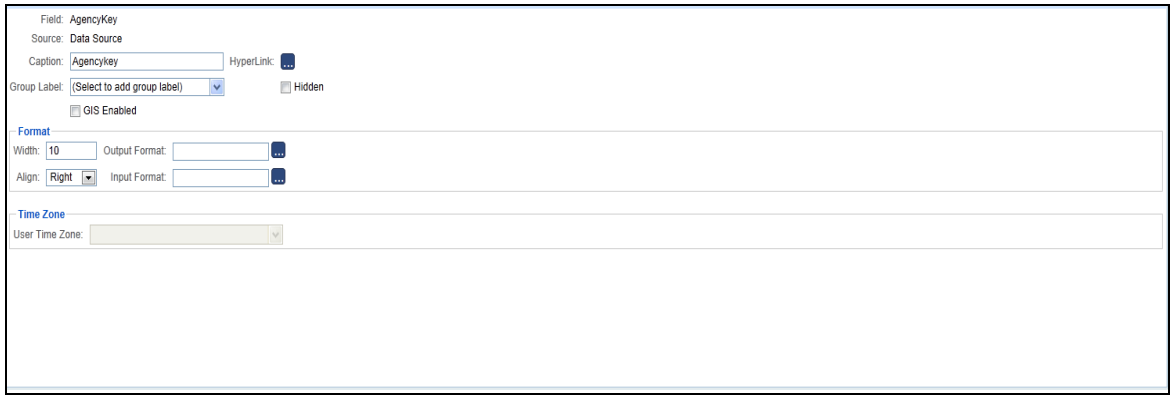

For each field following properties are set:

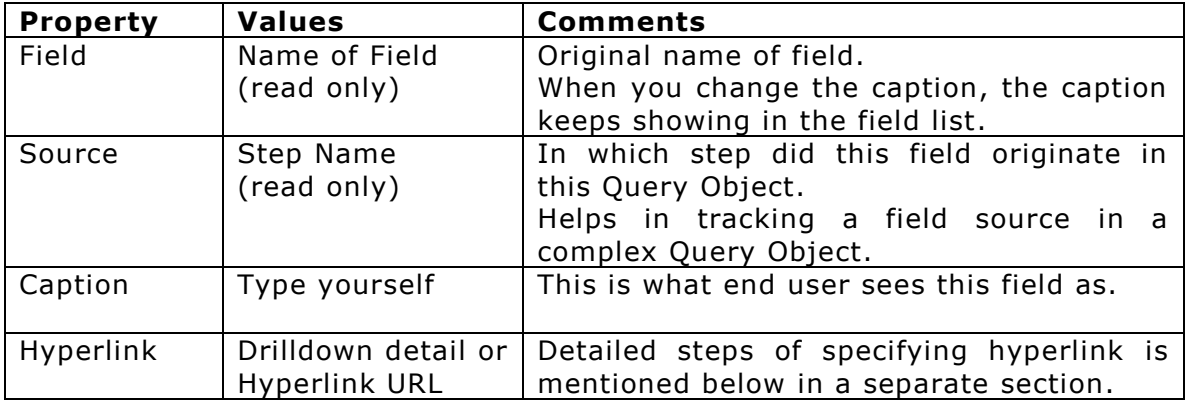

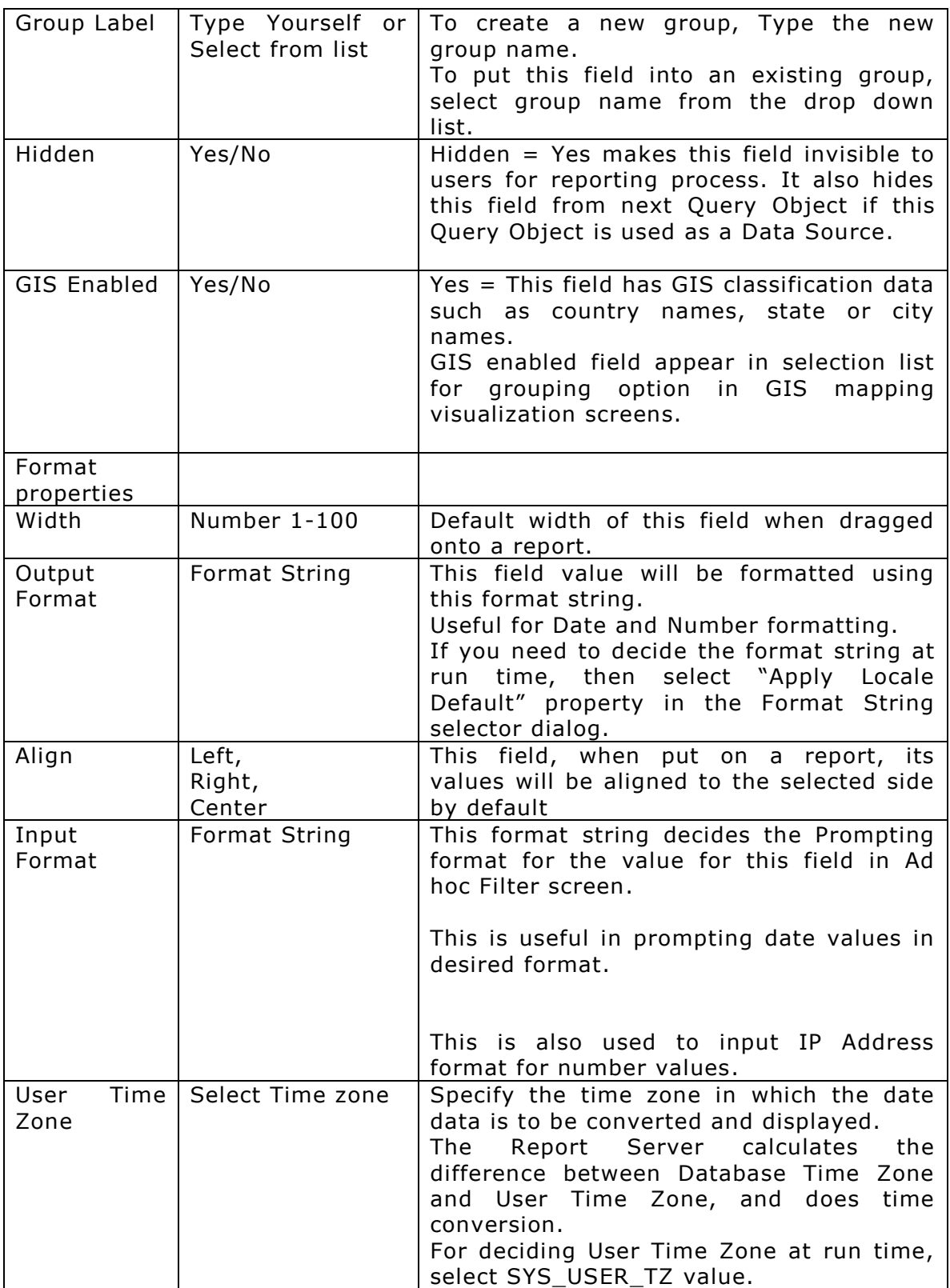

# **Data Format Dialog**

Data Format dialog is used to set the format string using selections. As an alternate you can also type-in the format string in the format text box.

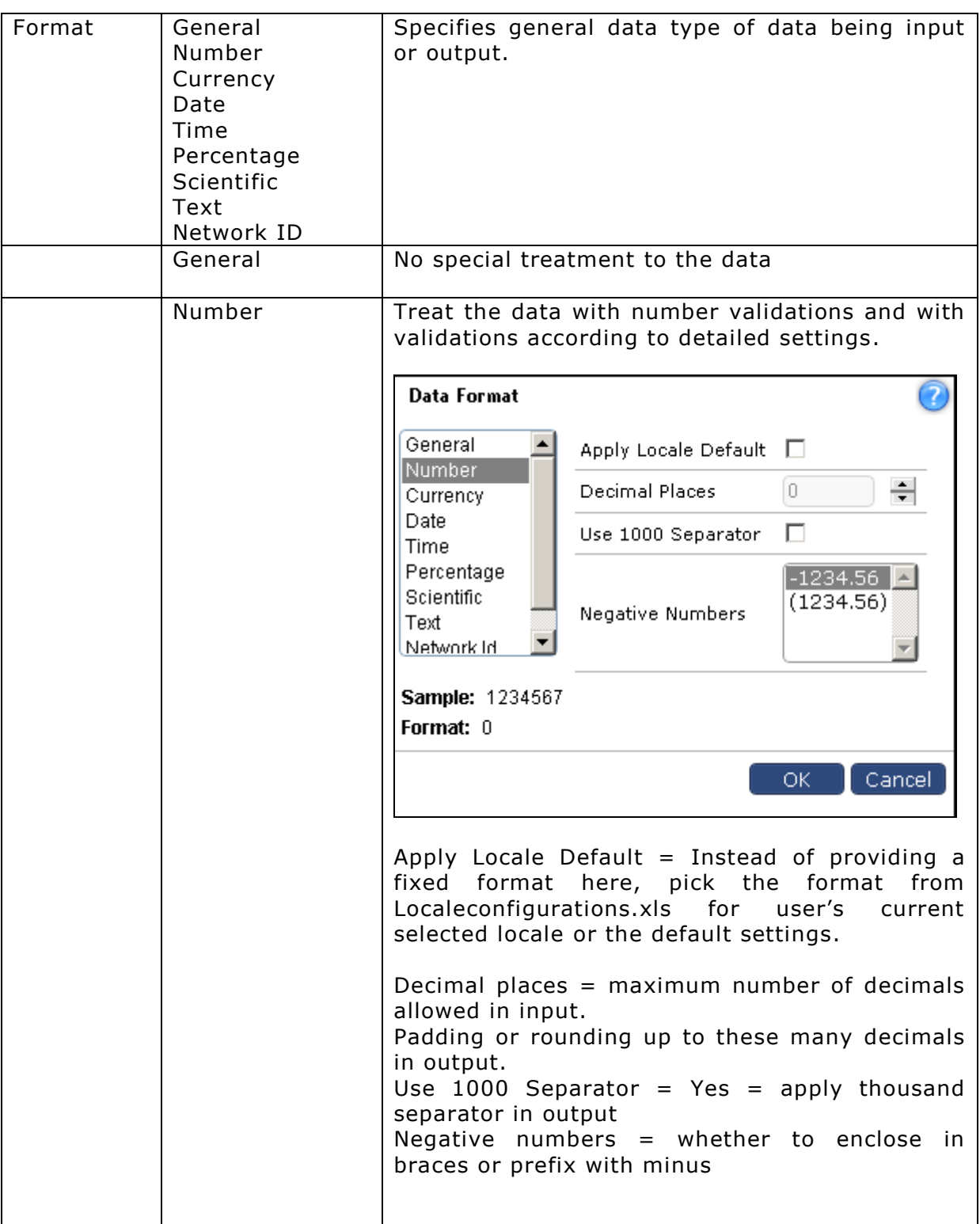

# **Data format dialog properties:**

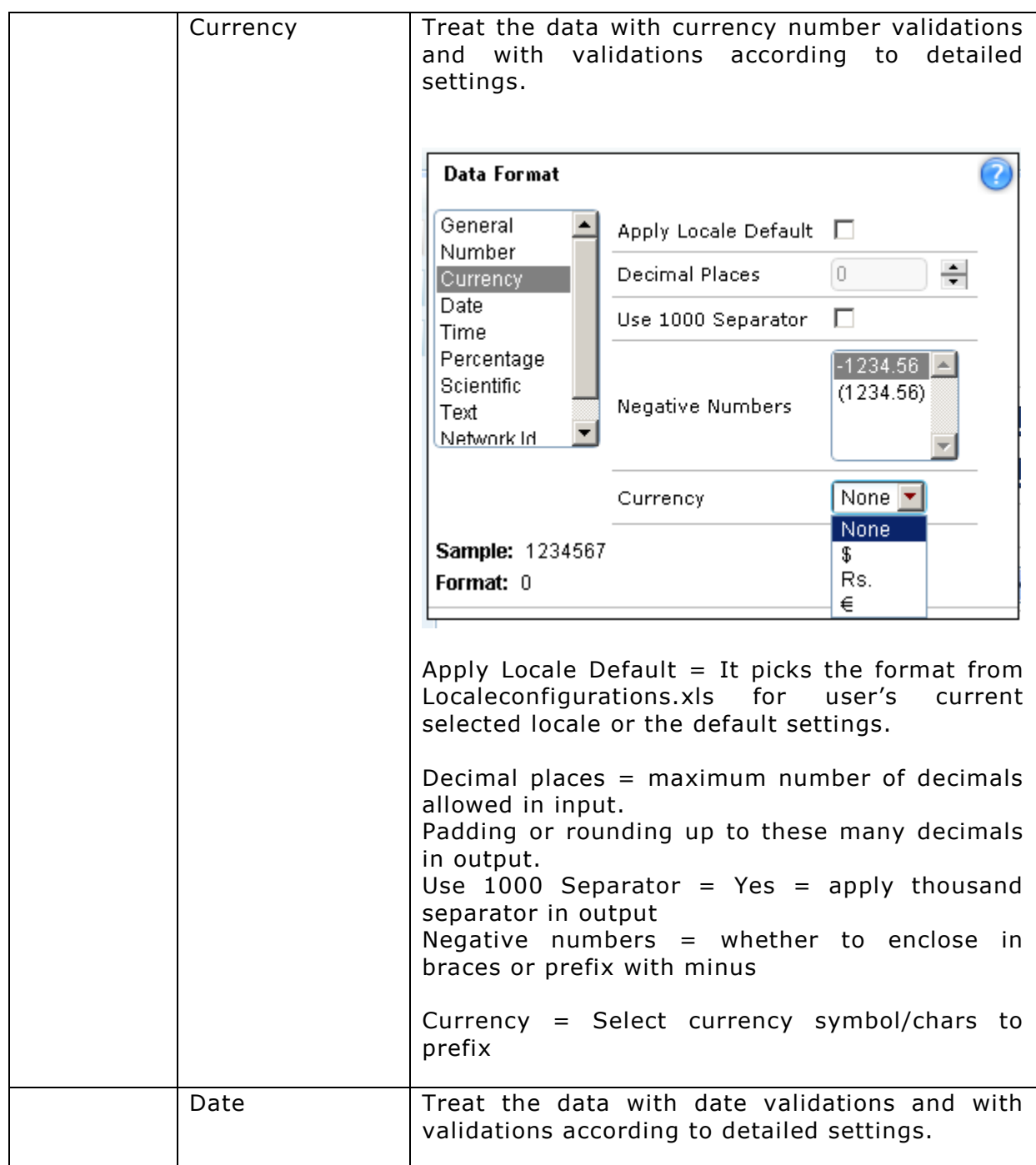

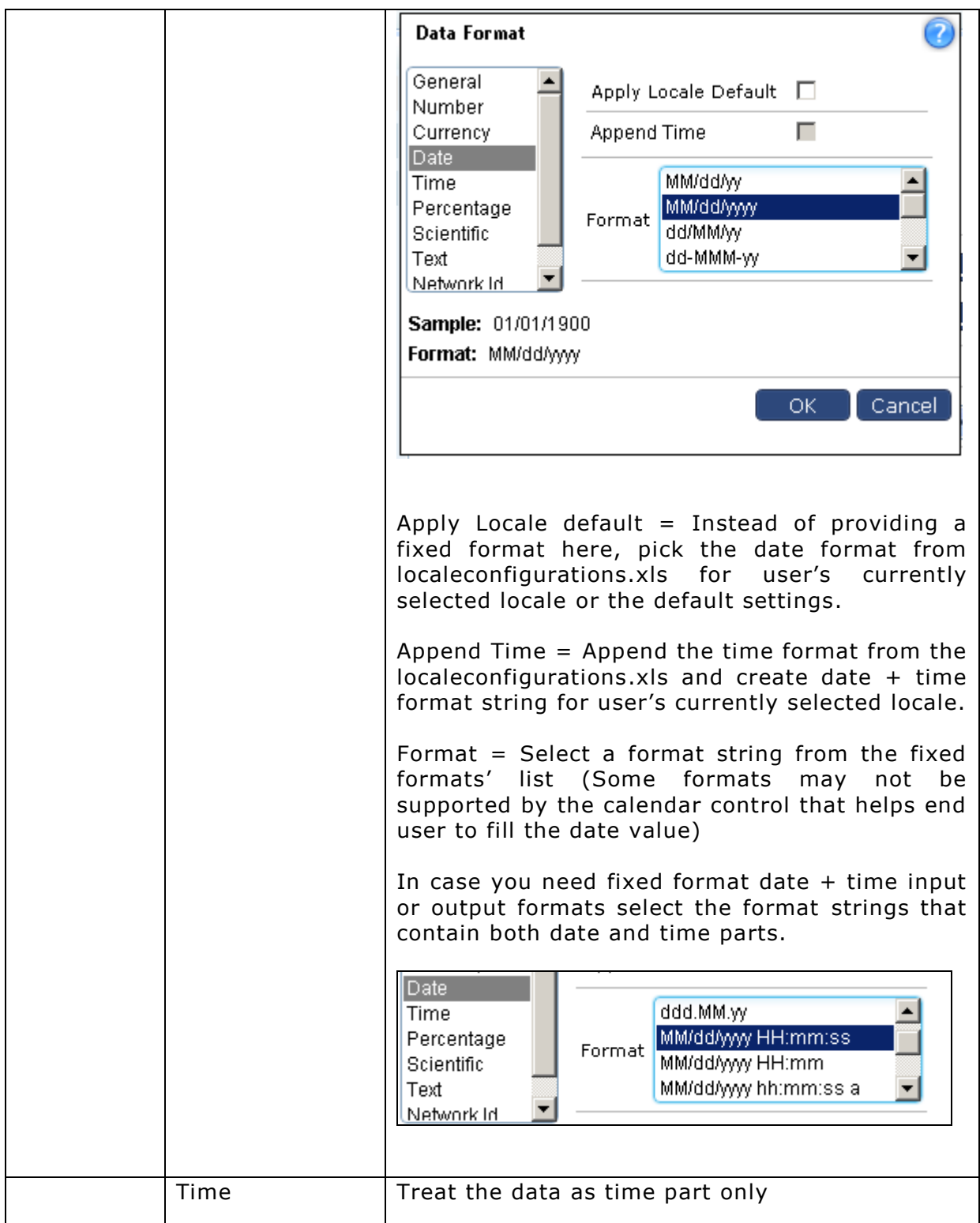

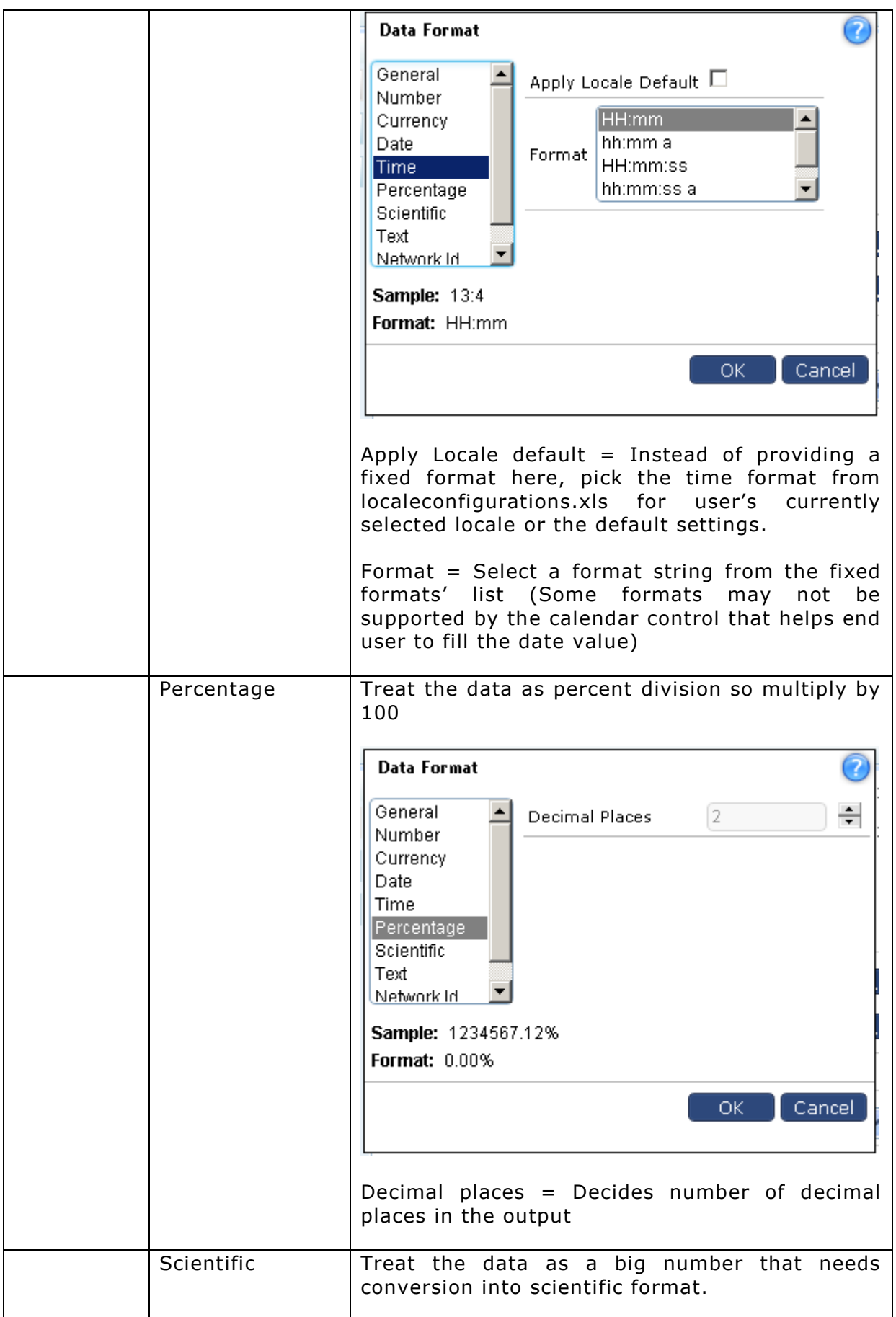

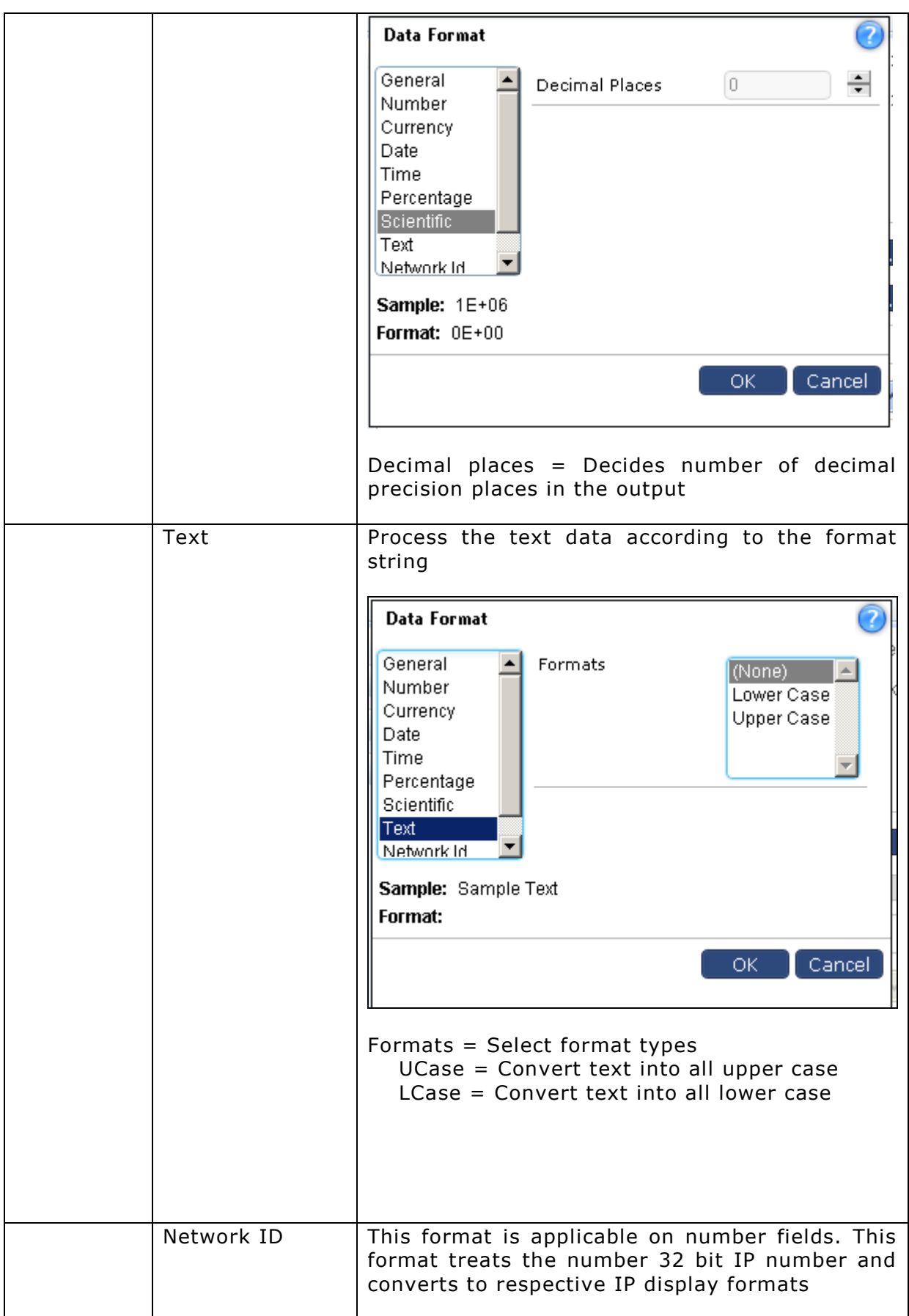

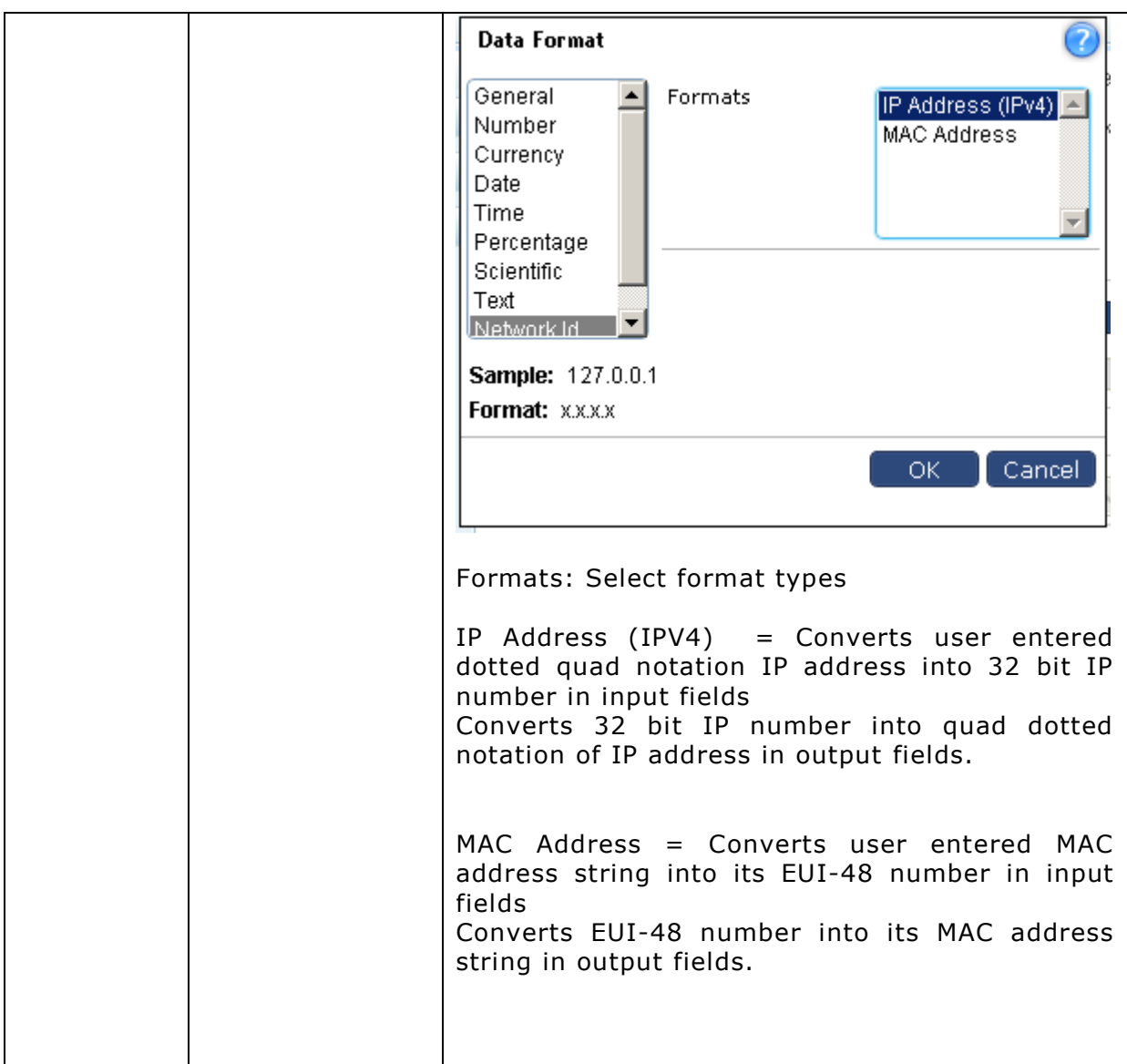

The path for locale configuration file is:

**Folder**: <Install Dir>\ReportEngine\Config\i18n **File**: localeconfigurations.xls

You may need to consult with your system administrator, in case you don't have access to this file.

### <span id="page-17-0"></span>**Filter Step**

Filter Step is used to apply pre-defined filters and set Lookup values.

Filter step can take input from any step and provide output to any step in the flow of Query Object.

The properties tab shows two sections for a Filter step.

# 1) Ad hoc Filters

#### 2) Field properties

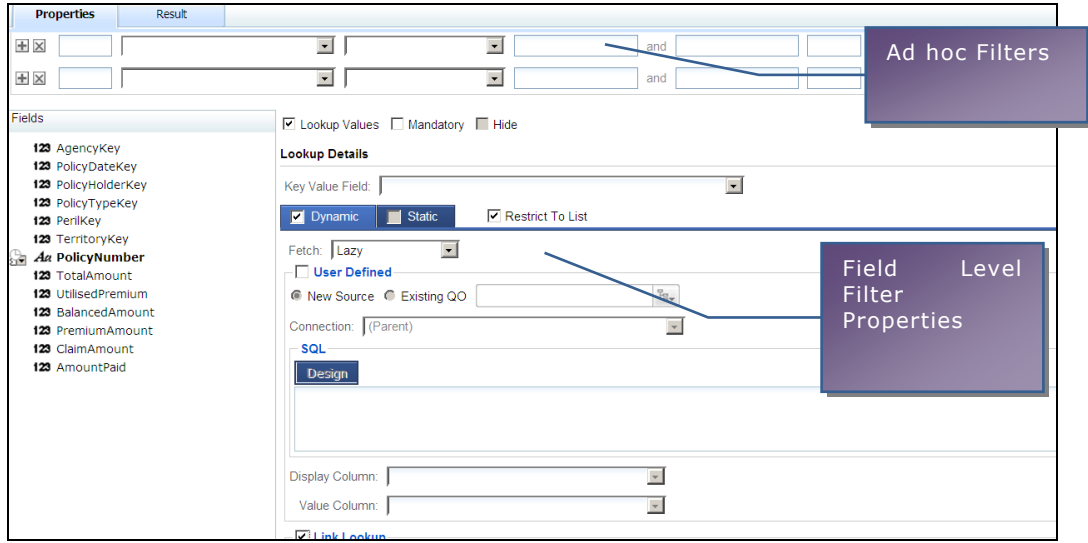

### **Ad hoc Filters**

You select available Field name, Criteria and Value to apply ad hoc filters for this step.

Only the data that matches the filters can pass through this step.

# **Field Properties**

For each select field, following properties are set:

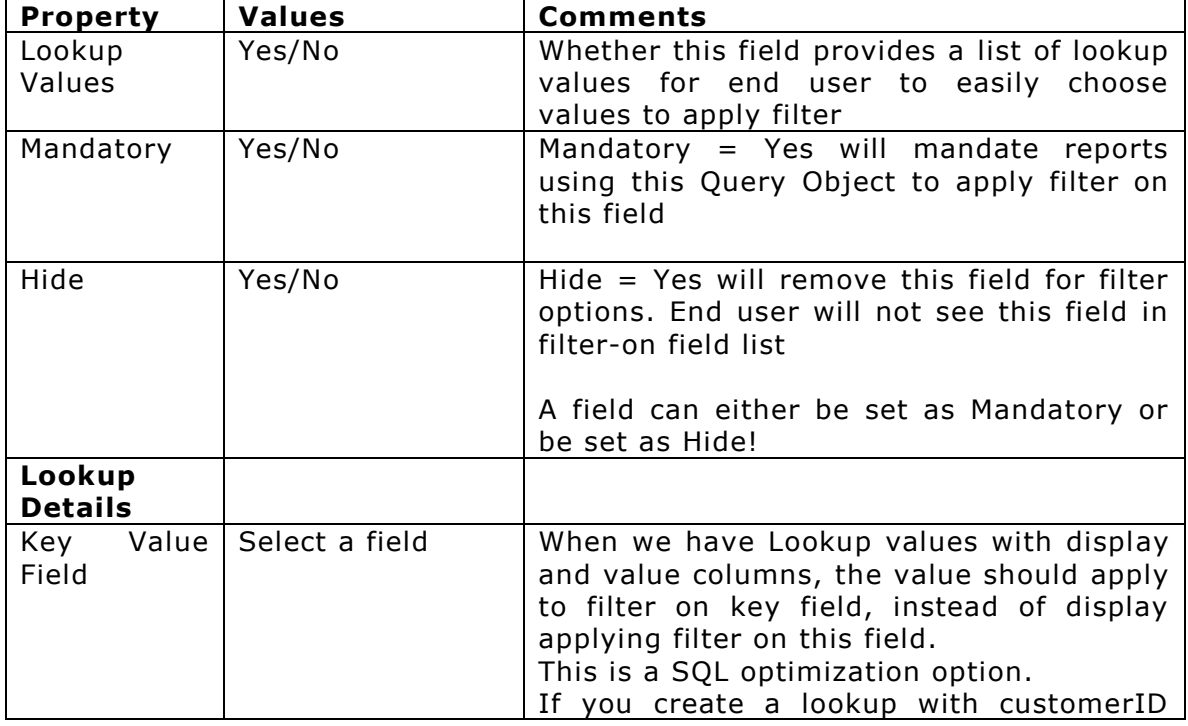

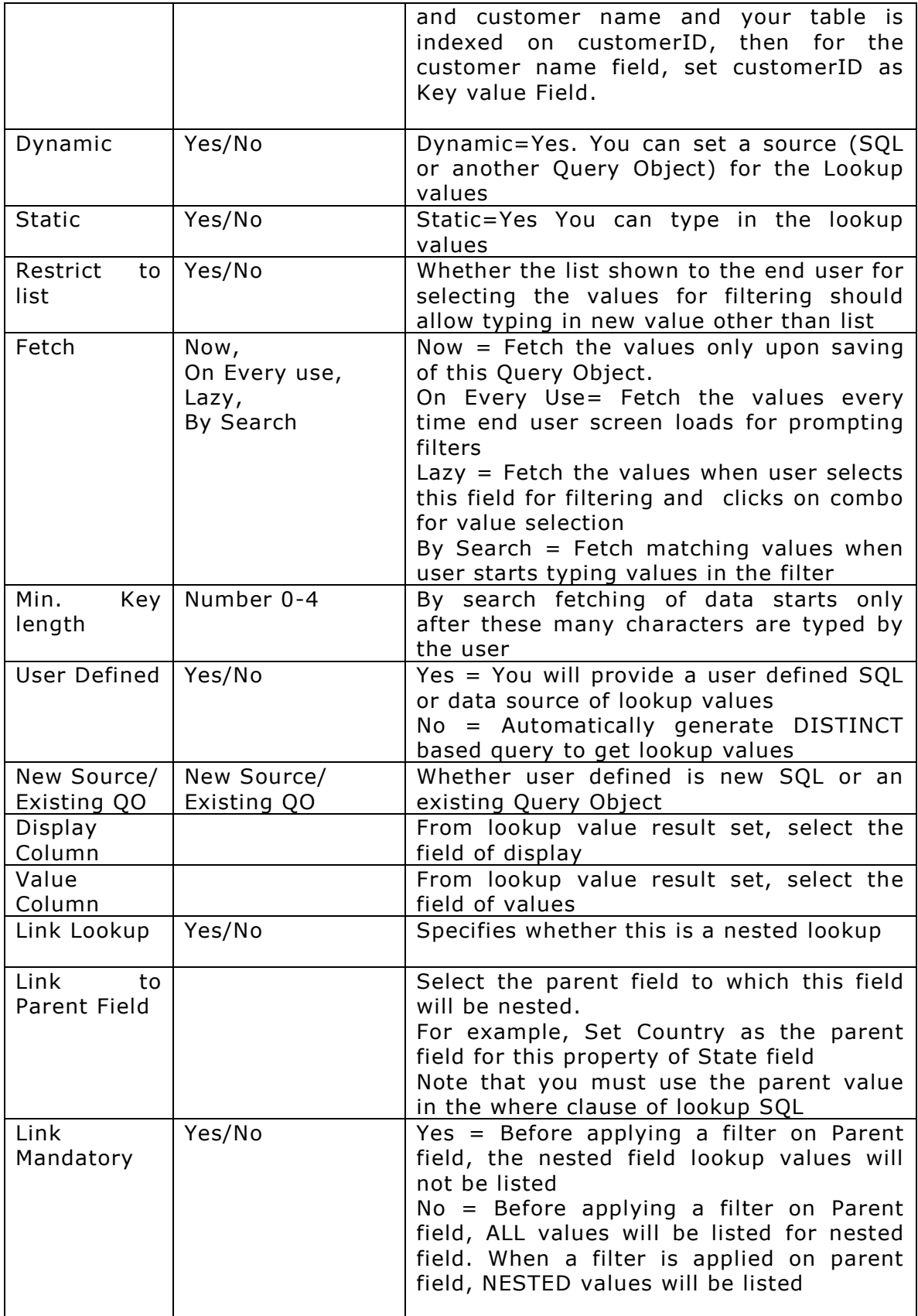

### <span id="page-20-0"></span>**Sort Step**

Data passing though a Sort step gets sorted based on the properties set in the step.

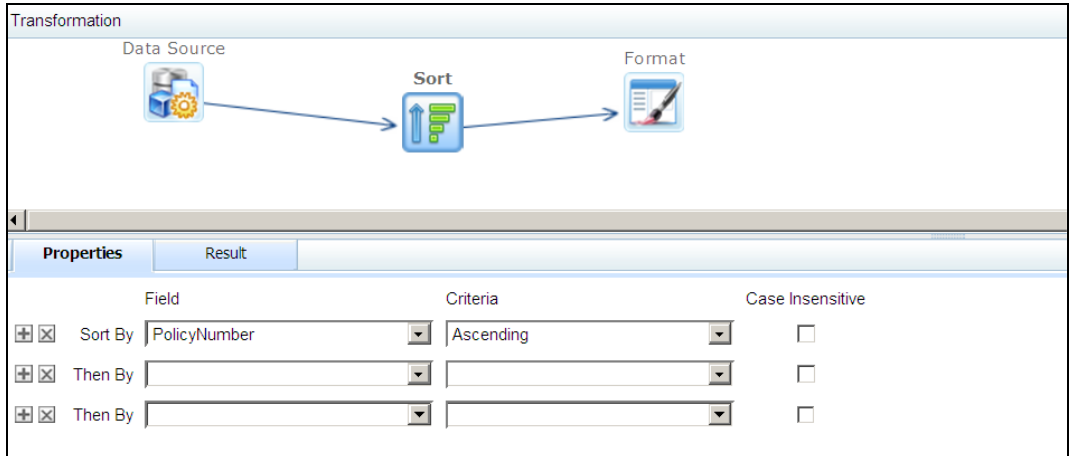

The properties to set are:

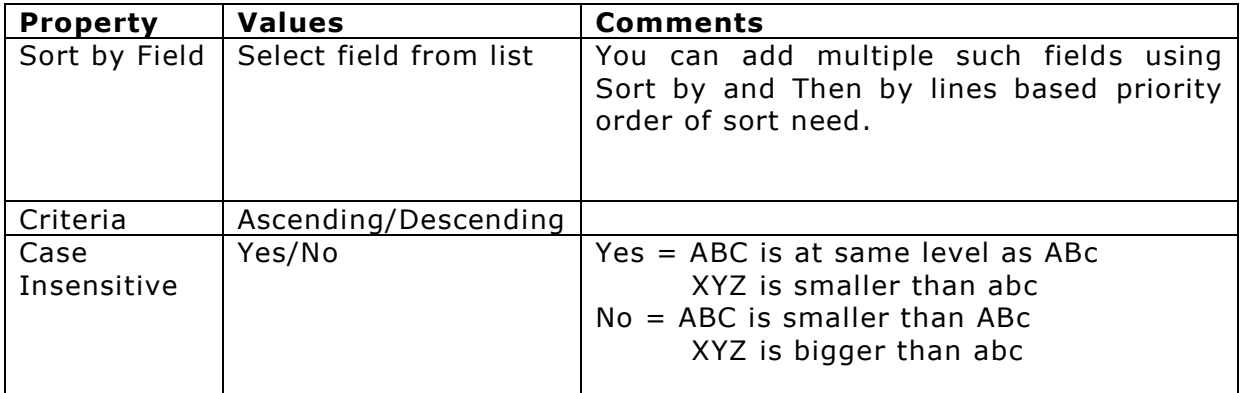

# <span id="page-20-1"></span>**Formula Fields Step**

Formula Fields step allows you to add calculated fields that are populated at run time. These calculated fields are generally based on existing fields.

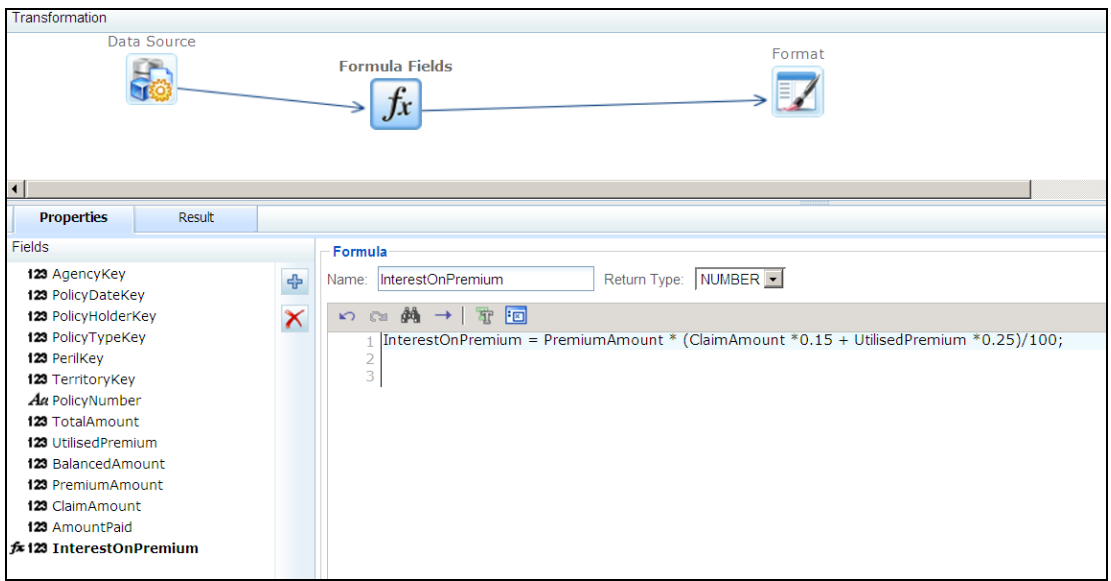

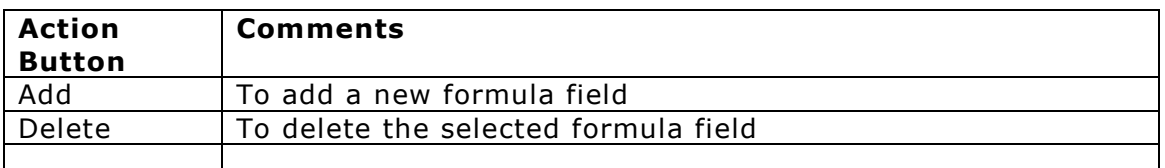

For each added formula field, following properties are set:

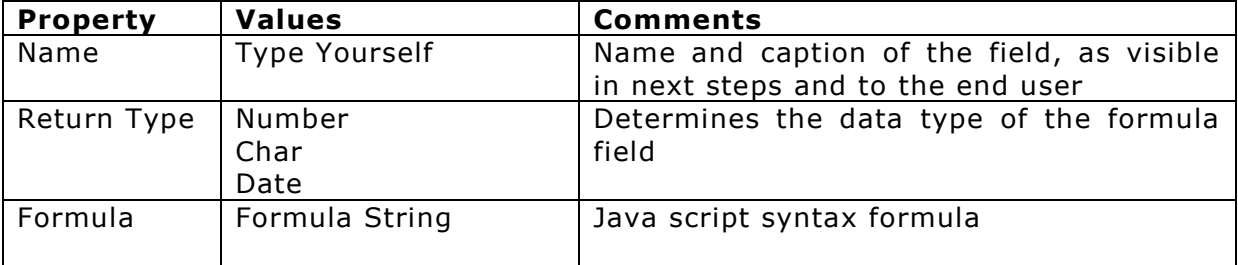

# **Formula String Syntax**

Follow JavaScript Syntax to create a formula. To create a formula, you can use field names and define variables. A formula may have 'if' construct as well as 'nested if' construct. You can use logical operators too. If want to add more than one statements in formula, use semicolon ';' as separator between two statements.

Example: For a formula field named TotalAmount,

> var total ; if (unitprice < 10 ) {total = unitprice\*quantity; } else  ${total = unitprice; }$ TotalAmount = total;

# <span id="page-22-0"></span>**Advanced Steps**

# <span id="page-22-1"></span>Merging two sources

Intellicus Query Objects support two types of merging of data sets.

- 1) Join Equijoin, Outer joins
- 2) Union Equal columns, Unequal columns

### <span id="page-22-2"></span>**Join**

This step takes two inputs. When the data is passing through this step, the data of both inputs will be joined based on properties set for this step.

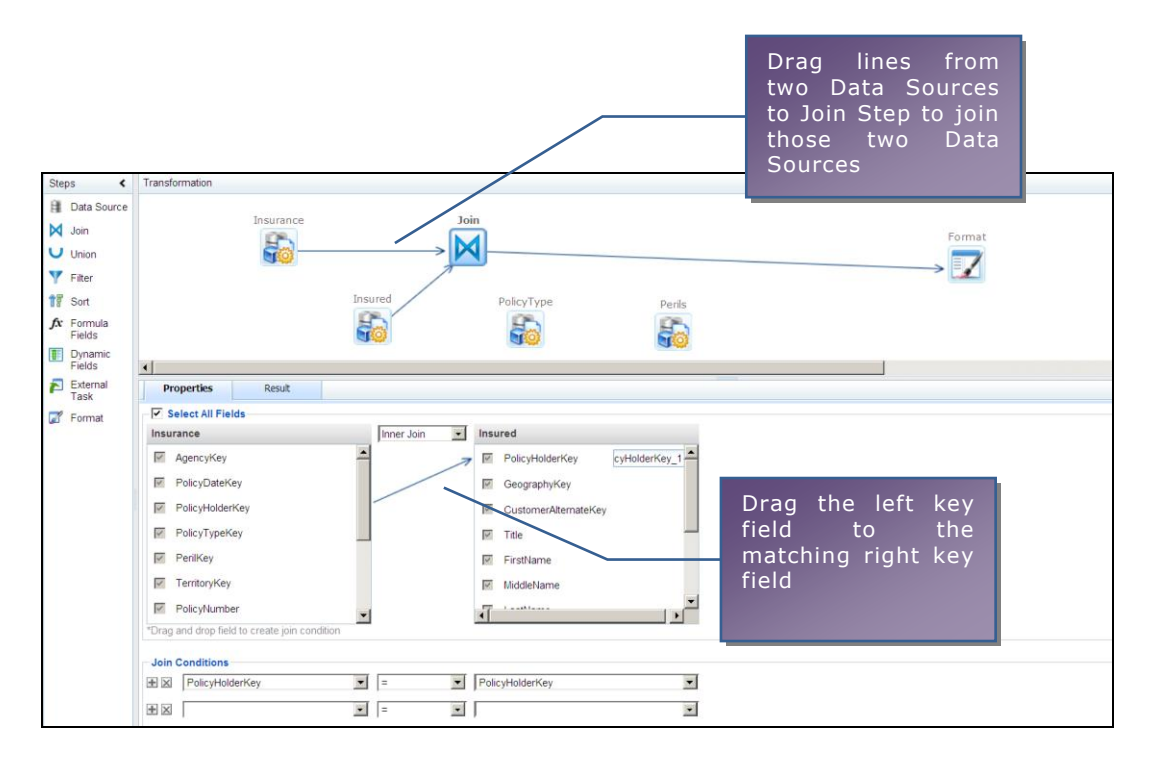

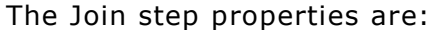

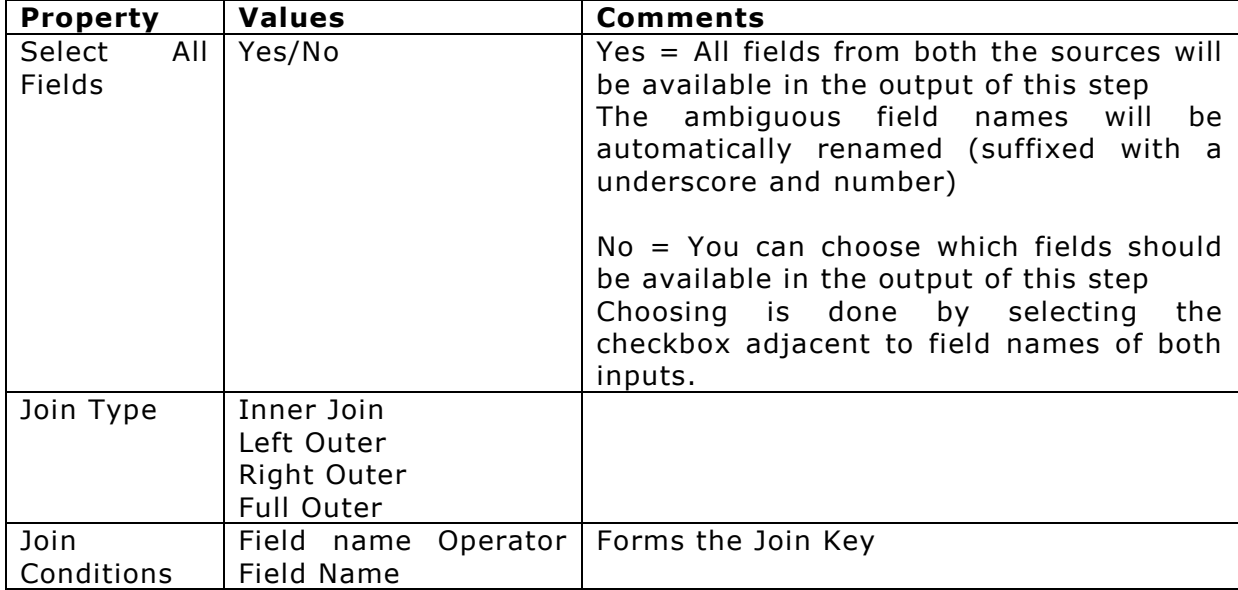

#### <span id="page-23-0"></span>**Union**

Union step takes two or more inputs. The data passing through this step appends to one another and forms a single output.

Generally the data inputs selected for Union are of same structure i.e. the columns are same. But this step supports exceptions and allows having extra columns in some inputs. You can decide whether to carry forward the fields coming from only some inputs to output.

During the union process you can decide to take the out sorted or you can prefer unsorted appending.

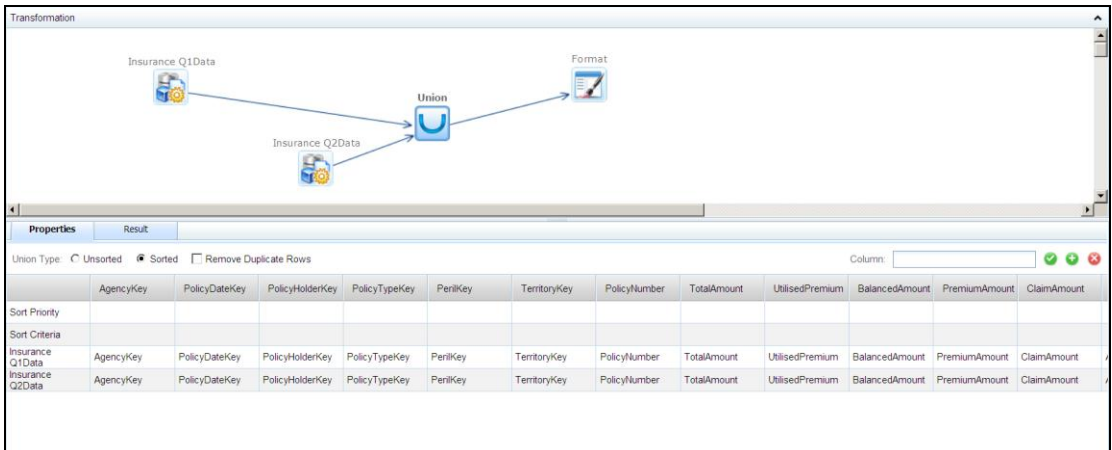

The properties of Union step are:

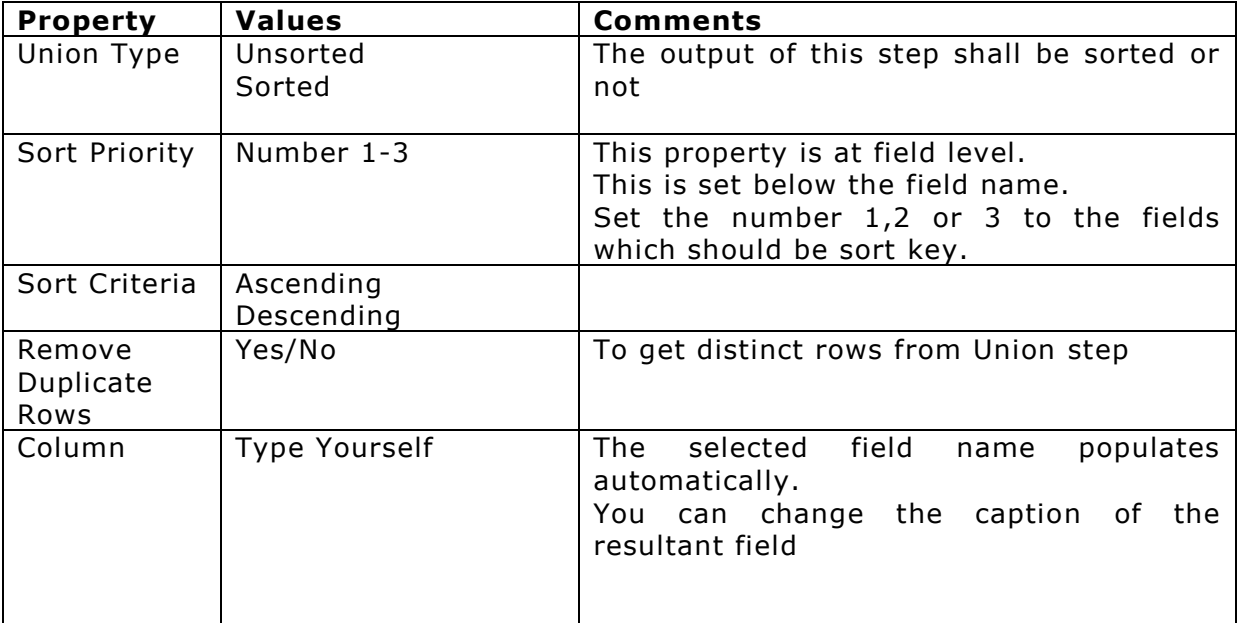

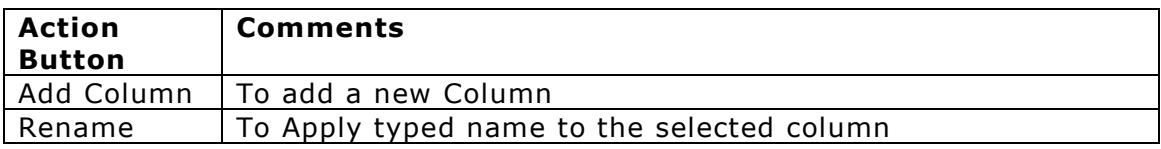

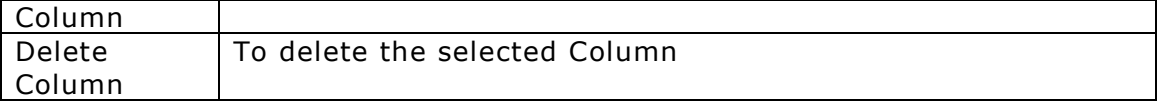

# <span id="page-24-0"></span>Query Objects with Dynamic Fields

# <span id="page-24-1"></span>**Dynamic Fields Step**

Dynamic Fields step allows you get flexibility of adding or removing fields to a Query Object at run time based on your meta information.

This step has capacity to

- 1) Add dynamic fields by Pivoting data from input Data Source.
- 2) Dynamically fetch meta data for field properties

This step takes one input Data Source.

### **Dynamic Metadata**

This step takes an SQL or other Data Source that defines the metadata of the dynamic result set at run time.

This SQL will be fired just before fetching the input Data Source.

The Field Attribute Mapping section takes each field from the metadata result set and maps it to Query Object field properties.

The important mappings are Field ID, Field Name, Caption and Data Type.

### **Pivoting**

Pivoting allows you to convert highly normalized, Name Value paired data into flattened tabular data.

Pivot Columns: specifies which column has field ID and which column has value.

Select Grouping: specifies grouping fields, when grouped on which, the normalized data converts to flat table.

# <span id="page-25-0"></span>Custom Step

### <span id="page-25-1"></span>**External Task**

External task step allows you to call standard and custom 3rd party processes from within Intellicus Query Object. Some may be in-proc and some tasks may be sent to remote execution by appropriate bridge components.

There are few pre-configured external tasks. More external task types can be configured.

Pre-configured external task types:

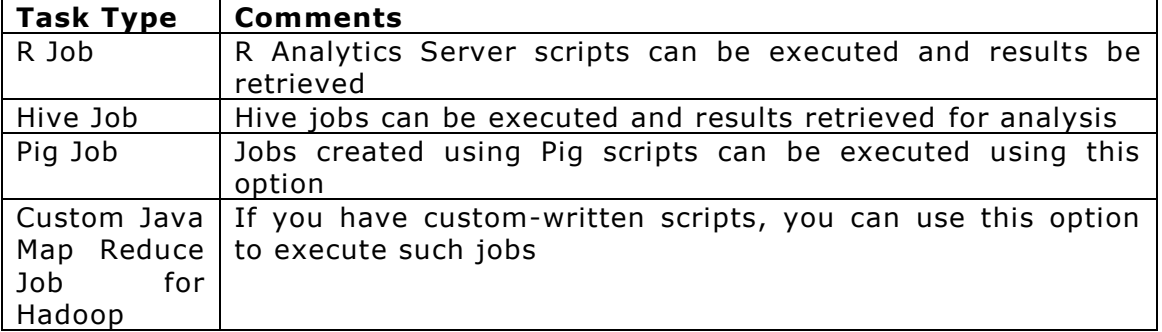

# <span id="page-26-0"></span>**Query Object Properties**

# <span id="page-26-1"></span>Connection

Query Object at the top level has two properties:

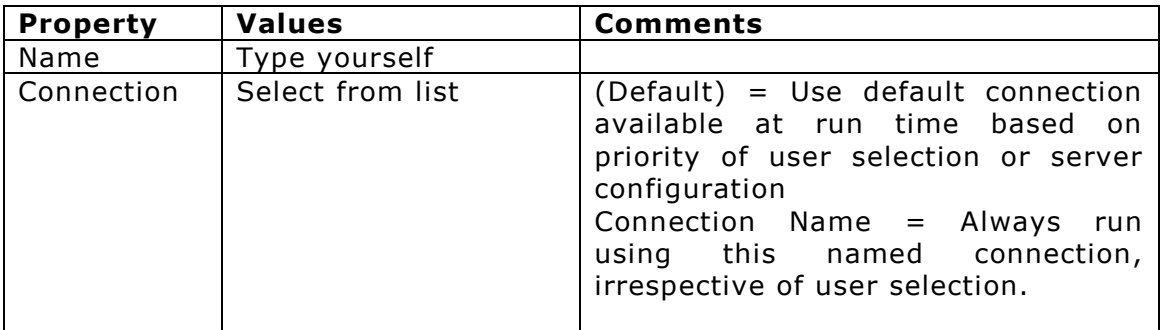

# <span id="page-26-2"></span>Access Rights

Access rights on a Query Object can be granted to everyone, selected organizations or select users. Access rights given at Query Object level supersede folder level access rights.

Access rights applicable to Query Object are:

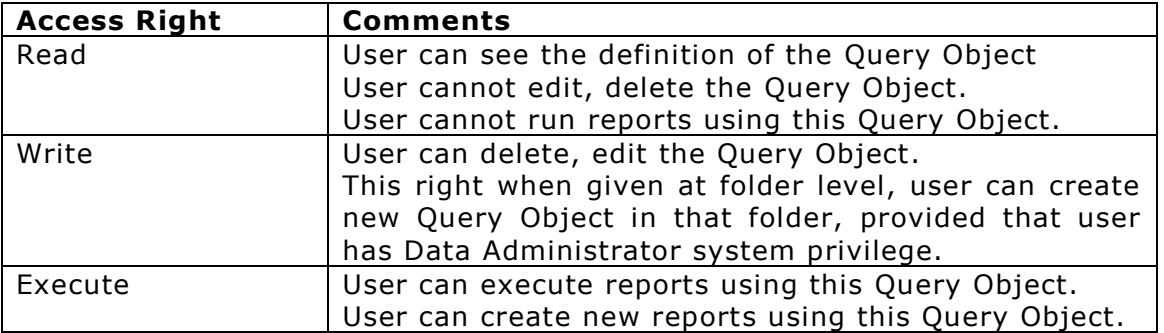

# <span id="page-26-3"></span>Advanced Properties

Advanced properties can be at each Query Object level to control the behaviour of the Query Object and reports generated using this Query Object.

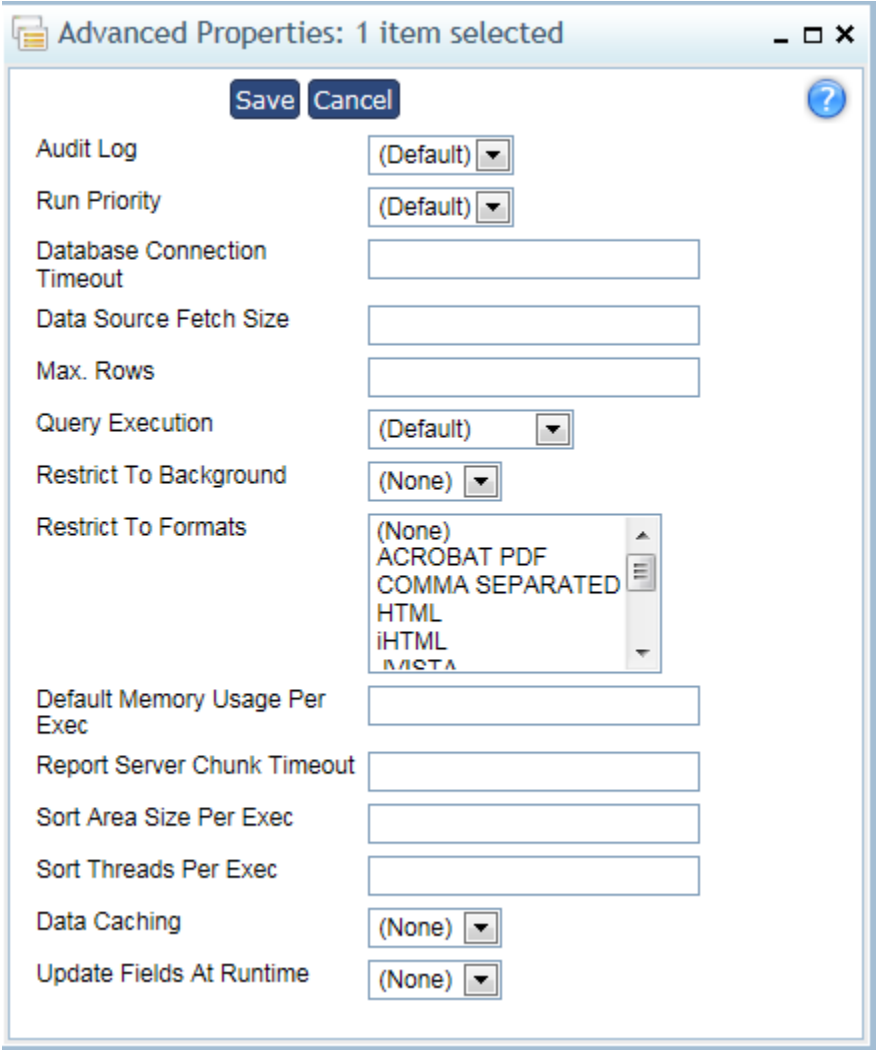

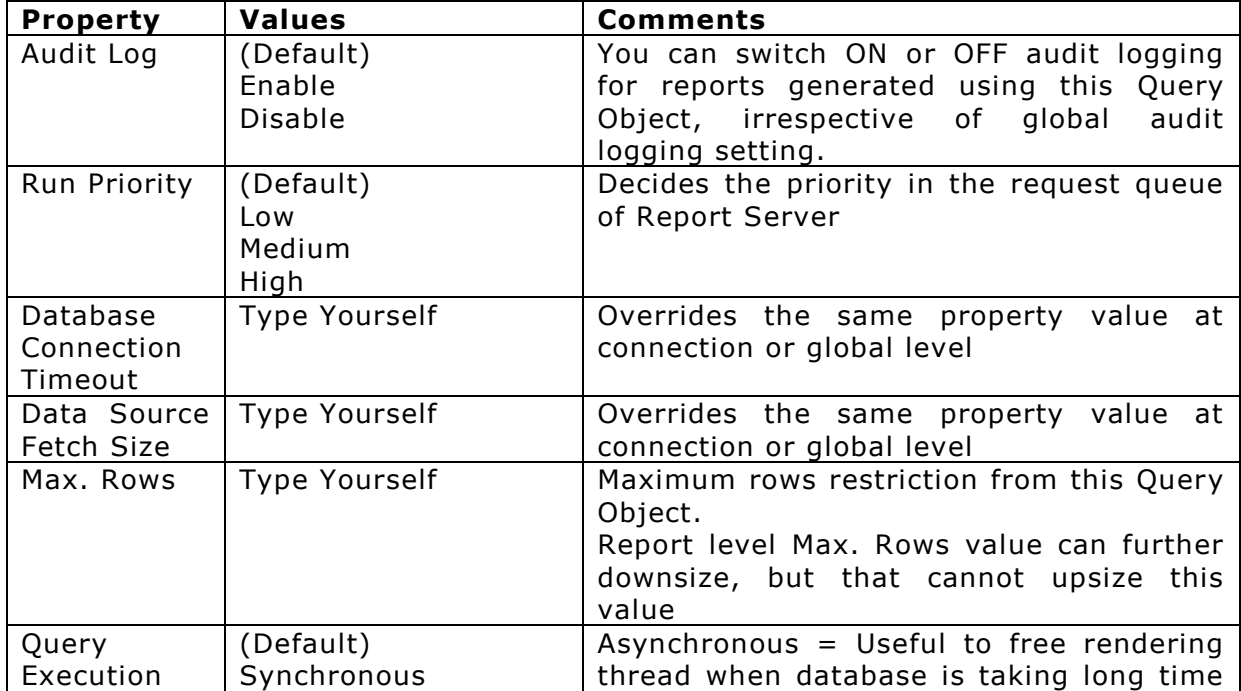

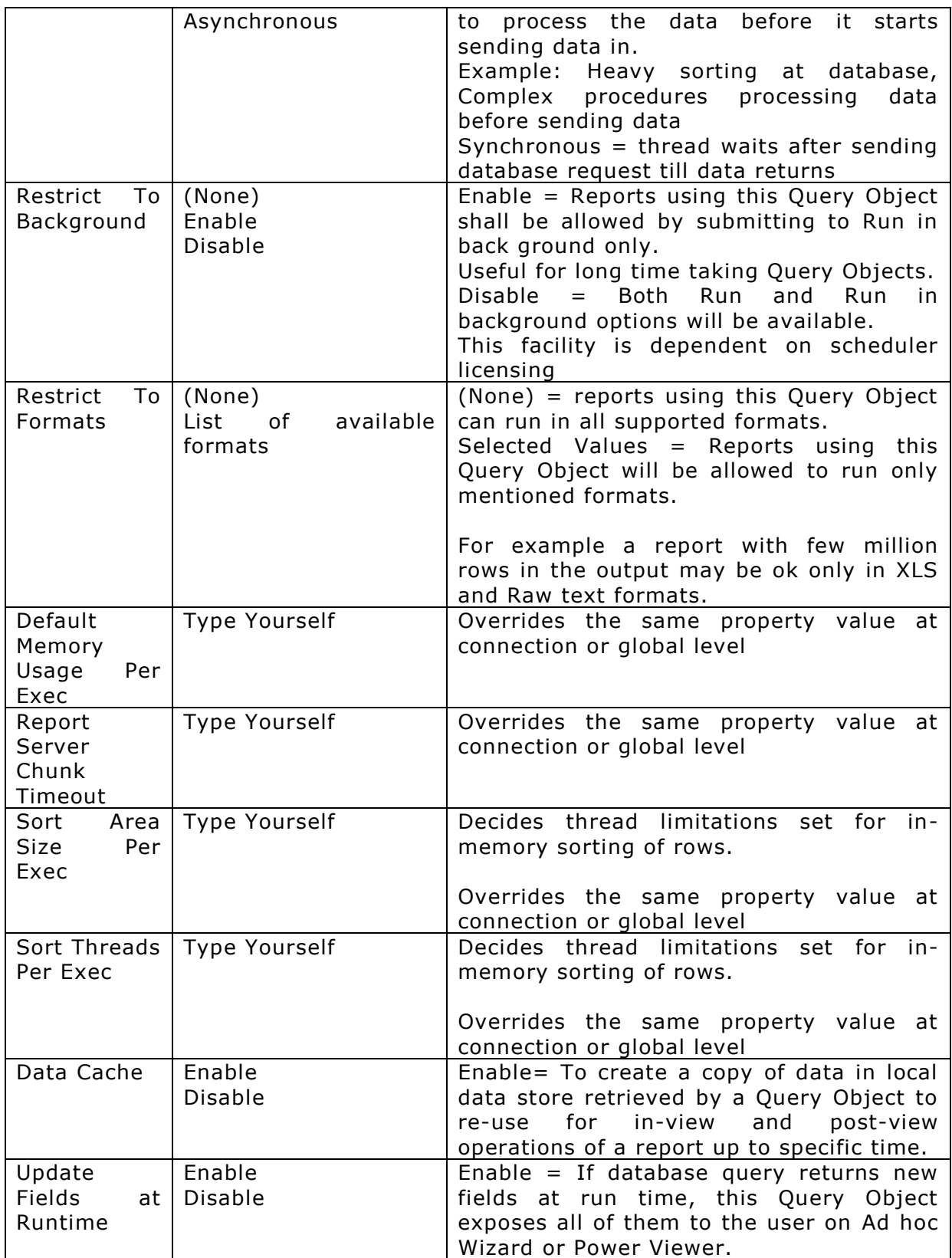

### <span id="page-29-0"></span>**Data Cache:**

Data Cache creates a copy of data in local data store retrieved by a Query Object using a specific set of business parameter values, which can be re-used for inview and post view operations of a report up to specific time.

The cache is created from final result set of Query Object, and re-used for inview and post-view purposes that are automatically identified to work from this result set.

The operations that would re-use cached data are:

- a) Add/Modify/Remove filter
- b) Add/Modify/Remove highlighting
- c) Add/Modify/Remove grouping
- d) Add/Modify/Remove sorting
- e) Add/Modify/Remove Charts, Matrix
- f) Load lookup values derived from main result set

The Data Cache life is determined by DATA\_CACHE\_PURGE\_TIME (in minutes) property in Server Properties. This is set to 30 minutes by default.

#### **Caution:**

- 1) When Query Object returns large data set with business parameters but filtered to small set with ad hoc filters, then enabling Data Cache is not recommended. The first run of reports could be too slow.
- 2) Dynamically constructed Query Object SQLs may cause cache to be used even when new fields are added in in-view process resulting in incorrect result set. Enabling Data Cache is recommended only for static fields Query Objects.
- 3) Data Cache can be re-used across report run requests depending on matching of business parameters and Cache Purge Time.
- 4) Local data store may not support some field nomenclature; you may have to rename Query Object fields by aliasing or other means to comply with local store, in such case.

#### <span id="page-29-1"></span>**Update fields at Run time:**

Adding newly returned fields from a SELECT \* type of SQL or a dynamic result set returning procedure to Query Object at run time is achieved by this property. The newly added fields do not get saved in the definition of the Query Object permanently. The newly added fields are available in transient at each run time.

#### **Caution:**

When Query Object is marked for Update fields at run time, then the Query Object may have to be executed more than once to find newer fields, causing slowness.

# <span id="page-30-0"></span>**Upgrading from Intellicus 4 or 5**

If you are upgrading from Intellicus 4 or 5, then you will observe the following changes:

## <span id="page-30-1"></span>**Changes**

- The Query Object Editor has completely changed into a graphical editor
- The New Query Object is based on Multiple Steps concept
- The Query level properties and Field level properties have been categorized and moved into separate steps or sections

### <span id="page-30-2"></span>**Backward Compatibility**

All of your Query Objects created in previous versions of Intellicus are automatically upgraded to the new structure. All reports based on those Query Objects will run properly without doing any manual changes to the Query Object.

When you open the Query Object created in previous versions of Intellicus, then it opens properly in the new designer.

You may have to slightly learn the new graphical user interface, SQL Wizard, the property values are slightly placed differently than older version.

### <span id="page-30-3"></span>**Mapping the Properties**

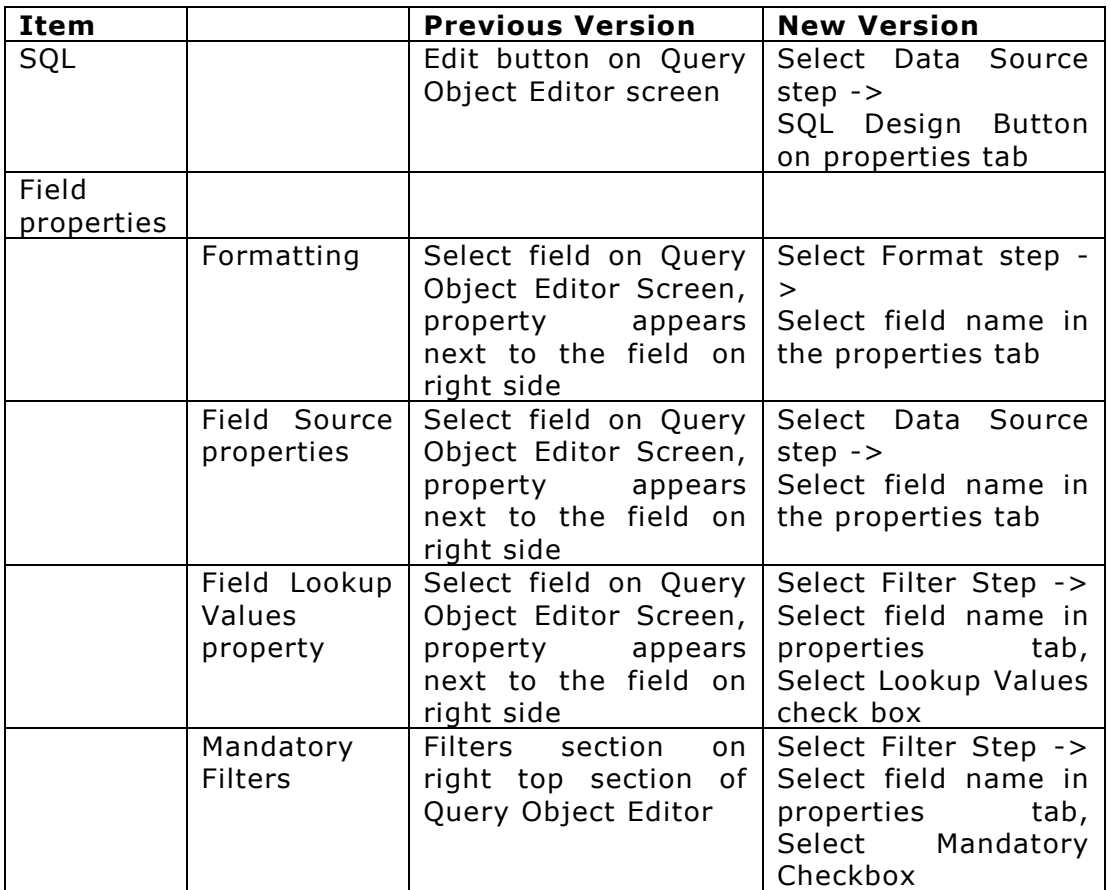

# <span id="page-31-0"></span>**Miscellaneous**

# <span id="page-31-1"></span>Hyperlink

When you make a field a clickable hyperlink, you can link a URL or a report with that report. You can make "drill-down" reports using hyperlinked field.

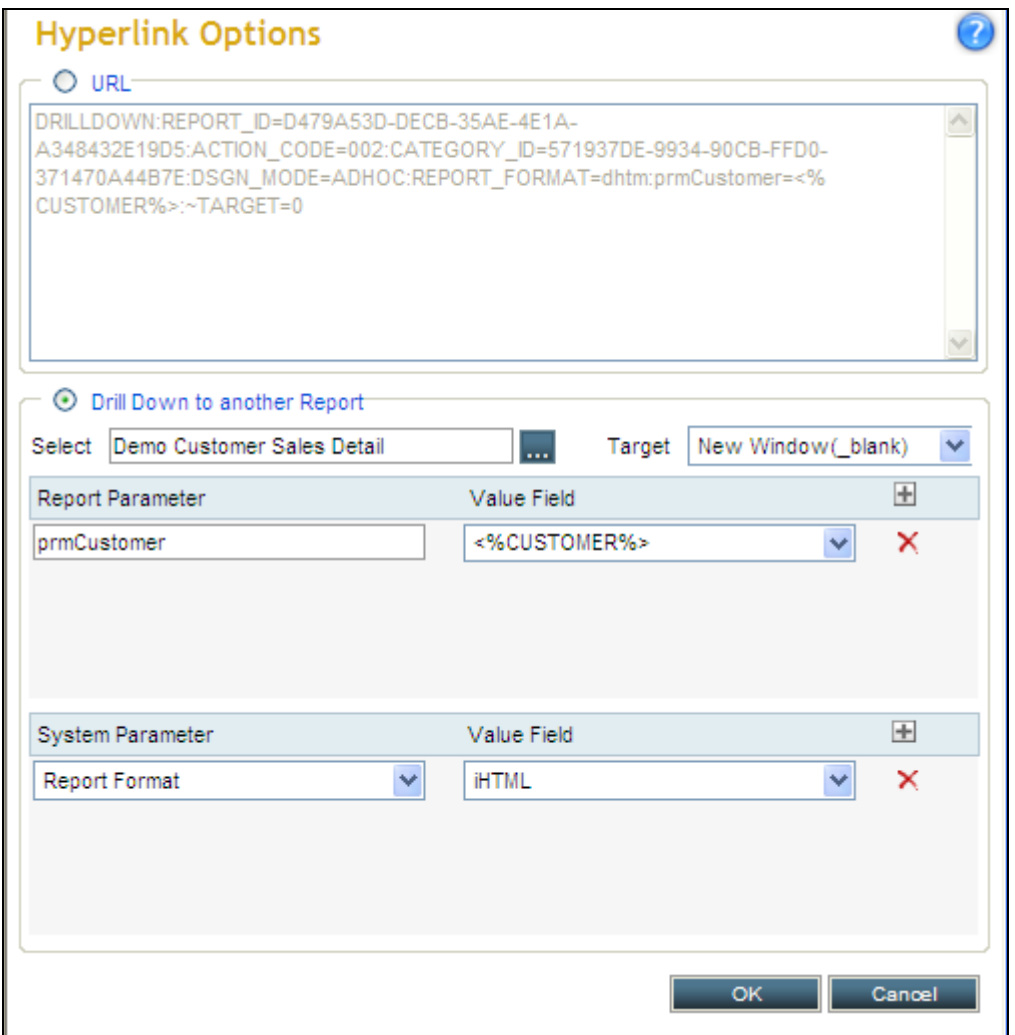

Figure 1: Hyperlink Options dialog box

# <span id="page-31-2"></span>**Hyperlink dialog properties**

#### **URL**

The URL is automatically constructed by the "Drill Down to another Report" settings.

You can over write the URL on your own.

For external links such as web links you have to write your own URL text.

### **Drill Down to another Report**

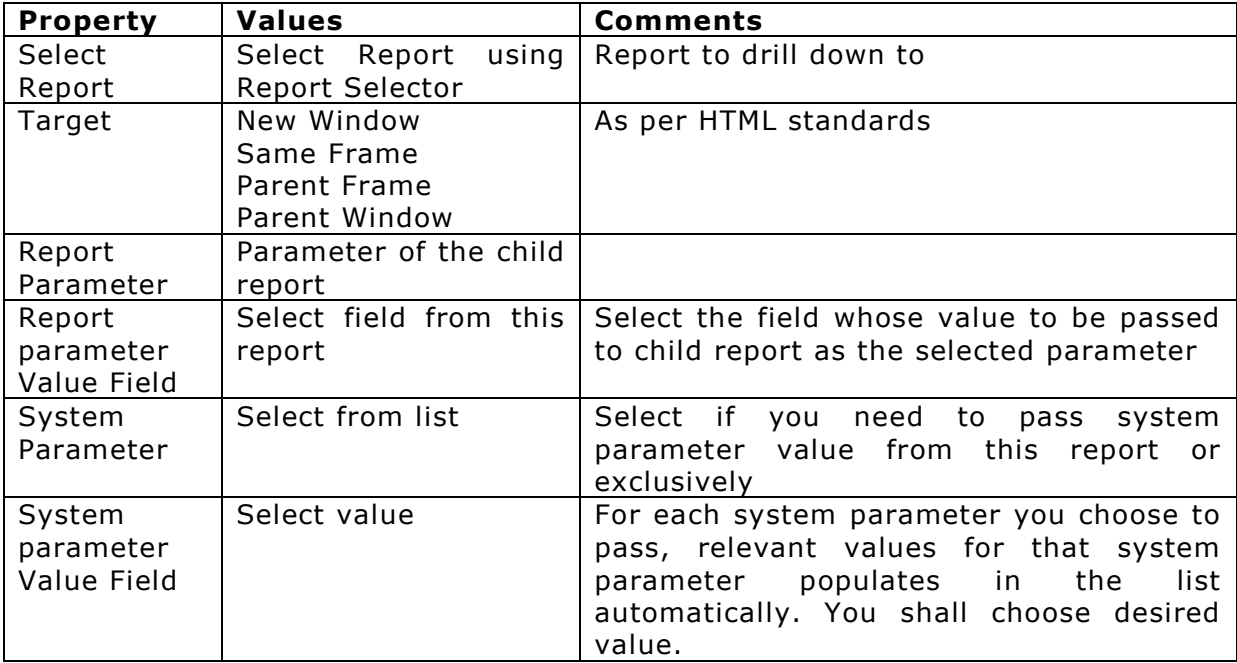